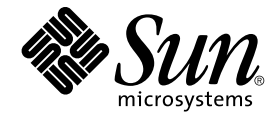

# Solaris 共通デスクトップ環境 Motif への移行

Sun Microsystems, Inc. 4150 Network Circle Santa Clara, CA 95054 U.S.A.

Part No: 816–4041–11 2002 年 12 月

Copyright 2002 Sun Microsystems, Inc. 4150 Network Circle, Santa Clara, CA 95054 U.S.A. All rights reserved.

本製品およびそれに関連する文書は著作権法により保護されており、その使用、複製、頒布および逆コンパイルを制限するライセンスのもとにおい て頒布されます。サン・マイクロシステムズ株式会社の書面による事前の許可なく、本製品および関連する文書のいかなる部分も、いかなる方法に よっても複製することが禁じられます。

本製品の一部は、カリフォルニア大学からライセンスされている Berkeley BSD システムに基づいていることがあります。UNIX は、X/Open Company, Ltd. が独占的にライセンスしている米国ならびに他の国における登録商標です。フォント技術を含む第三者のソフトウェアは、著作権によ り保護されており、提供者からライセンスを受けているものです。

Federal Acquisitions: Commercial Software–Government Users Subject to Standard License Terms and Conditions.

本製品に含まれる HG 明朝 L、HG-MincyoL-Sun、HG ゴシック B、および HG-GothicB-Sun は、株式会社リコーがリョービイマジクス株式会社から<br>ライセンス供与されたタイプフェースマスタをもとに作成されたものです。フォントとして無断複製することは禁止されています。<br>らライセンス供与されたタイプフェースマスタをもとに作成されたものです。フォントとして無断複製することは禁止されています。

Sun、Sun Microsystems、docs.sun.com、AnswerBook、AnswerBook2、 OpenWindows、ToolTalk、DeskSet、Rolodex は、米国およびその他の国 における米国 Sun Microsystems, Inc. (以下、米国 Sun Microsystems 社とします) の商標もしくは登録商標です。

サンのロゴマークおよび Solaris は、米国 Sun Microsystems 社の登録商標です。

すべての SPARC 商標は、米国 SPARC International, Inc. のライセンスを受けて使用している同社の米国およびその他の国における商標または登録商<br>標です。SPARC 商標が付いた製品は、米国 Sun Microsystems 社が開発したアーキテクチャに基づくものです。

OPENLOOK、OpenBoot、JLE は、サン・マイクロシステムズ株式会社の登録商標です。

Wnn は、京都大学、株式会社アステック、オムロン株式会社で共同開発されたソフトウェアです。

Wnn6 は、オムロン株式会社、オムロンソフトウェア株式会社で共同開発されたソフトウェアです。© Copyright OMRON Co., Ltd. 1995-2000. All Rights Reserved. © Copyright OMRON SOFTWARE Co.,Ltd. 1995-2002 All Rights Reserved.

「ATOK」は、株式会社ジャストシステムの登録商標です。

「ATOK Server/ATOK12」は、株式会社ジャストシステムの著作物であり、「ATOK Server/ATOK12」にかかる著作権その他の権利は、株式会社 ジャストシステムおよび各権利者に帰属します。

本製品に含まれる郵便番号辞書 (7 桁/5 桁) は郵政事業庁が公開したデータを元に制作された物です (一部データの加工を行なっています)。

本製品に含まれるフェイスマーク辞書は、株式会社ビレッジセンターの許諾のもと、同社が発行する『インターネット・パソコン通信フェイスマー クガイド '98』に添付のものを使用しています。© 1997 ビレッジセンター

Unicode は、Unicode, Inc. の商標です。

本書で参照されている製品やサービスに関しては、該当する会社または組織に直接お問い合わせください。

OPEN LOOK および Sun Graphical User Interface は、米国 Sun Microsystems 社が自社のユーザおよびライセンス実施権者向けに開発しました。米<br>国 Sun Microsystems 社は、コンピュータ産業用のビジュアルまたはグラフィカル・ユーザインタフェースの概念の研究開発における米国 Xerox 社の<br>先駆者としての成果を認めるものです。米国 Sun Microsystems 社は米国

DtComboBox ウィジェットと DtSpinBox ウィジェットのプログラムおよびドキュメントは、Interleaf, Inc. から提供されたものです。(© 1993 Interleaf, Inc.)

本書は、「現状のまま」をベースとして提供され、商品性、特定目的への適合性または第三者の権利の非侵害の黙示の保証を含みそれに限定されな い、明示的であるか黙示的であるかを問わない、なんらの保証も行われないものとします。

本製品が、外国為替および外国貿易管理法 (外為法) に定められる戦略物資等 (貨物または役務) に該当する場合、本製品を輸出または日本国外へ持ち 出す際には、サン・マイクロシステムズ株式会社の事前の書面による承諾を得ることのほか、外為法および関連法規に基づく輸出手続き、また場合 によっては、米国商務省または米国所轄官庁の許可を得ることが必要です。

原典: *Solaris Common Desktop Environment: Motif Transition Guide*

Part No: 816-0278-10

Revision A

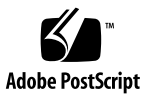

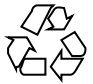

020926@4660

# 目次

はじめに **7**

**1 Motif** と **CDE** への移行 **13** Motif ツールキットのまとめ 13 Motif への移行 14 既存の Motif アプリケーションを OpenWindows デスクトップ上で実行する 14 OpenWindows デスクトップ用の Solaris Motif アプリケーションを開発する 14 Solaris CDE への移行 15 既存のアプリケーションを Solaris CDE デスクトップ上で実行する 15 OpenWindows アプリケーションを Solaris CDE デスクトップに移植する 15 Motif アプリケーションを Solaris CDE デスクトップに移植する 16 Solaris CDE デスクトップ用アプリケーションの開発とデバッグ 16 **2 Motif** 環境 **17** Solaris ソフトウェア内の Motif パッケージ 17 Motif プログラムをコンパイルしてリンクする 18 共用ライブラリのポリシー 18 **3 Solaris** の **Motif** ツールキット **19** Solaris ソフトウェアの Motif ツールキット 19 Solaris 7 Motif 19

IXI Motif 1.2.2 ツールキット 20 CDE アプリケーションの開発に使用できるウィジェット 21

**3**

Solaris Motif のコントロールウィジェット 22 CDE 端末ウィジェット 24 テキストエディタウィジェット 25

**4** 開発環境の移行に関する問題 **27** Solaris CDE に固有の機能 27 OpenWindows 開発環境と Solaris CDE 開発環境の比較 28 GUI アプリケーションビルダ 28 ドラッグ&ドロップ 28 ToolTalk メッセージ 29 入力 29 ヘルプ 30 国際化 31 フォント 31 Motif のアプリケーションと配色 32

**5** ツールキットの移行に関する問題 **33** OPEN LOOK と Solaris Motif のツールキットとの比較 33 OPEN LOOK ユーザインタフェースに固有の機能 34 Solaris Motif ユーザインタフェースに固有の機能 34 ツールキット間での主な実装の違い 34 XView ライブラリと Solaris Motif ライブラリの違い 36 用語 36 OPEN LOOK と Motif のツールキットアーキテクチャ 37 プログラミングモデル 38 XView と Solaris Motif の違い 39 X リソース 40 外部ファイル 40 OLIT ライブラリと Solaris Motif ライブラリの違い 41 OLIT ライブラリだけにあるルーチン 41 Solaris Motif ライブラリだけにあるルーチン 41 ウィジェット 42

- **6** 移植に関する問題とその対策 **47** 移行の要素 47 移植の必要があるかどうか 48 基本的な統合 48
- **4** Solaris 共通デスクトップ環境 Motif への移行 2002 年 12 月

移植を決定した場合 49 移植の利点 49 Solaris CDE 環境に統合する 49 小さい事柄から始める 50 変換と配置 50 Motif GUI ビルダを使用する 51 アーキテクチャの影響 51 GUI と内部 51 静的配置と動的配置 52 ターゲット環境を学習する 54 GUI 開発ツール 55 移行ツールの使用 55 Motif に移行するためのツール 55 Solaris CDE デスクトップに移行するためのツール 56 既存のコードの使用 56 GUI ビルダコード 57 デモコード 57 ヒント 57 フローティングメニュー 57 カラーマップの動作 58 まとめ: 注意事項 59

#### **7** 移植例**: OPEN LOOK** から **Solaris Motif** へ **61**

OpenWindows 3.4 スナップショットアプリケーション 61 変換 62 整列 63 CDE スタイルガイドラインを検討する 63 他の設計上の注意事項 64

#### **A GUI** 環境の変更 **67**

**B** 国際化と **CDE 75** 正しい CDE NLS 環境を保証する 75 メッセージカタログ関数 76 ロケール通知 76 文字列と XmString 77 文字列から XmString への変換 77

XmString から文字列への変換 77 app-defaults ファイルを組み込む 77 Motif リソースの現地仕様化 78 メッセージカタログの配信 78 CDE  $\ge$  gencat 78 .msg ファイル 78 .cat ファイル 79 フォント 79 国際化されたシェルスクリプト 79

**C** 関連文書 **81**

CDE マニュアル 81 開発環境 81 実行環境 82 ToolTalk マニュアル 82 Motif 2.1 マニュアル 82 グラフィカルユーザインタフェース (GUI) 83 Motif プログラミング 84 OPEN LOOK プログラミング 84 Xt/XLib プログラミング 85

索引 **87**

# はじめに

このマニュアルの内容は次のとおりです。

- Sun Motif の開発者に関連する問題
- OpenWindows™ 3.6 と Solaris™ 共通デスクトップ環境 (Solaris Common Desktop Environment、以降 Solaris CDE とします) のデスクトップ上で、既存の OPEN LOOK アプリケーションと Motif アプリケーションを実行する方法
- OPEN LOOK アプリケーションと Motif アプリケーションを Solaris CDE 環境に 移植する方法

このマニュアルは、OPEN LOOK または Motif のプログラミングの知識がある方を対 象としています。このマニュアルを Motif マニュアルと OPEN LOOK マニュアルとと もに利用すると、アプリケーションを最新の Sun デスクトップ上で実行できます。

注 **–** このマニュアルでは、Solaris Motif という用語を、Solaris CDE 別パッケージの ソフトウェアまたは Solaris ソフトウェアのどちらかに含まれる Motif ツールキットの 意味で使用します。

## 対象読者

このマニュアルが対象とするのは、次のような方です。

- OpenWindows 3.6 または Solaris CDE デスクトップ用の Solaris Motif アプリケー ションの開発に関心をお持ちの Motif のプログラマ
- OPEN LOOK または Motif のプログラマと、既存のアプリケーションをそのま ま、またはコードを少し変更して OpenWindows 3.6 または Solaris CDE のデスク トップ上で実行したい方

■ OPEN LOOK または Motif のアプリケーションを Solaris CDE デスクトップに移 植したい方

このマニュアルは、UNIX プラットフォーム上で OPEN LOOK (XView™ または OLIT) あるいは Motif のアプリケーションを開発する方を対象としています。OPEN LOOK 開発者であれば、Motif にも精通しているものと想定しています。

## お読みになる前に

アプリケーションを Solaris CDE デスクトップに移植したいが CDE をよく知らないと いう方は、まず次のマニュアルを参照してください。

- 『共通デスクトップ環境 プログラマ概要』 CDE 開発環境のコンポーネントの概要を説明します。また、実行 (エンドユーザ) 環境および開発環境を含む CDE システム全体のアーキテクチャの概要も説明しま す。
- **『Solaris 共通デスクトップ環境 ユーザーズ・ガイド』** Solaris CDE の実行環境について詳細に説明します。

すべての Solaris CDE マニュアルのリストについては、付録 C を参照してください。

# 内容の紹介

このマニュアルは、次の各章と付録で構成されています。

第 1 章

アプリケーションで実行したいタスクの種類に応じて、このマニュアル内で参照すべ き箇所について説明します。

第 2 章

OpenWindows または CDE 環境向けに Solaris Motif アプリケーションを作成する開 発者のための情報を取り上げます。

第 3 章

Solaris Motif 7 ツールキットについて説明し、Solaris 2.3 (IXI) Motif ツールキットの規 格以外の部分を明確にします。

第 4 章

OpenWindows と CDE の開発環境を比較します。

第 5 章

OPEN LOOK グラフィカルユーザインタフェース (GUI) から Solaris Motif にアプリ ケーションを移行する方法について説明します。

第 6 章

OPEN LOOK アプリケーションを CDE に移植する場合の注意事項を説明します。

第 7 章

単純な移植例を取り上げます。

付録 A

OPEN LOOK と CDE のグラフィカルユーザインタフェース (GUI) 環境の変更点につ いて説明します。

付録 B

アプリケーションを CDE デスクトップ用に国際化するために、OpenWindows 環境 とは異なる作業を実行しなければならない事項について説明します。

付録 C

OPEN LOOK、Motif、CDE の各アプリケーション開発に関連する情報を掲載したマ ニュアルと記事のリストを示します。

## 関連マニュアル

OPEN LOOK と Motif の開発者に関連する Solaris CDE マニュアルと関連資料につい ては、付録 C を参照してください。

# Sun のオンラインマニュアル

http://docs.sun.com では、Sun が提供しているオンラインマニュアルを参照するこ とができます。マニュアルのタイトルや特定の主題などをキーワードとして、検索を おこなうこともできます。

はじめに **9**

# 表記上の規則

このマニュアルでは、次のような字体や記号を特別な意味を持つものとして使用しま す。

#### 表 **P–1** 表記上の規則

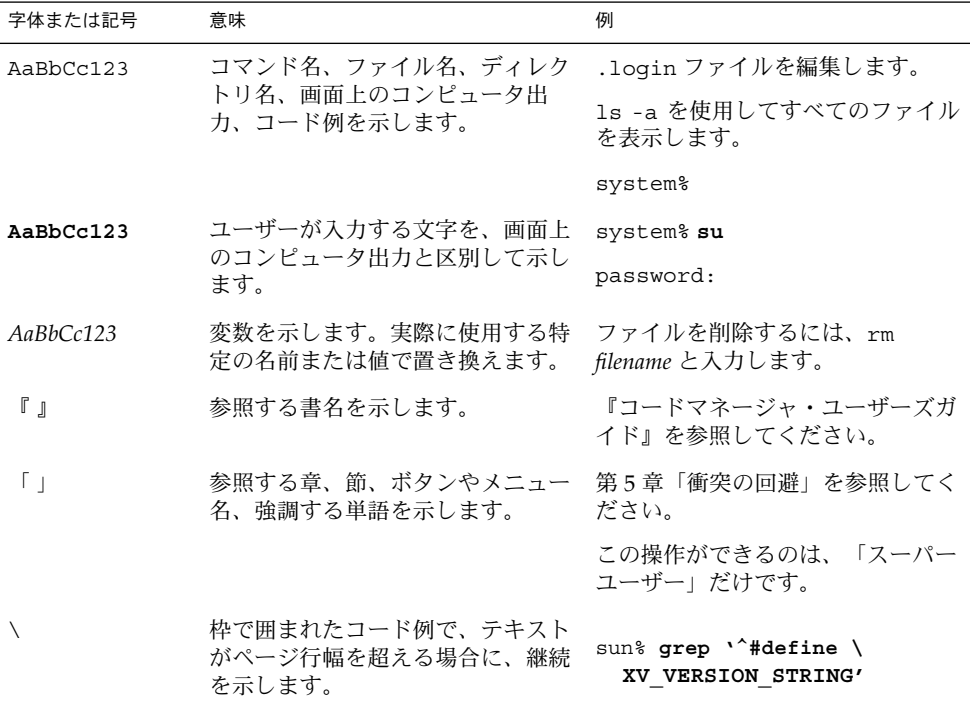

コード例は次のように表示されます。

■ Cシェルプロンプト

system% **command y**|**n** [*filename*]

■ Bourne シェルおよび Korn シェルのプロンプト

system\$ **command y**|**n** [*filename*]

■ スーパーユーザーのプロンプト

system# **command y**|**n** [*filename*]

[ ] は省略可能な項目を示します。上記の例は、*filename* は省略してもよいことを示し ています。

| は区切り文字 (セパレータ) です。この文字で分割されている引数のうち1つだけを 指定します。

キーボードのキー名は英文で、頭文字を大文字で示します (例: Shift キーを押しま す)。ただし、キーボードによっては Enter キーが Return キーの動作をします。

ダッシュ (-) は 2 つのキーを同時に押すことを示します。たとえば、Ctrl-D は Control キーを押したまま D キーを押すことを意味します。

## 一般規則

■ このマニュアルでは、英語環境での画面イメージを使っています。このため、実際 に日本語環境で表示される画面イメージとこのマニュアルで使っている画面イメー ジが異なる場合があります。本文中で画面イメージを説明する場合には、日本語の メニュー、ボタン名などの項目名と英語の項目名が、適宜併記されています。

## 第 **1** 章

## Motif と CDE への移行

この章では、Solaris CDE の開発者が使用できる各種の Motif と、関連して実行する 各作業がこのマニュアルのどこに掲載されているかについて説明します。

- 13 ページの「Motif ツールキットのまとめ」
- 14 ページの「Motif への移行」
- 15 ページの「Solaris CDE への移行」

# Motif ツールキットのまとめ

この節では、Solaris 環境でサポートされる各 Motif ツールキットの違いについてまと めます。Solaris 2.4、2.5、2.5.1、または 2.6 操作環境上でコンパイルした Solaris Motif アプリケーションは、Solaris 7 共通デスクトップ環境上で動作します。

- Solaris 7 Motif: バグを修正し、機能拡張した Open Group の Motif 2.1 をベースに しています。Solaris 7 ソフトウェアには Motif ツールキットが含まれます。
- Solaris 2.6 Motif: バグを修正し、機能拡張した OSF/Motif 1.2.5 をベースにしてい ます。Solaris 2.6 ソフトウェアには Motif ツールキットが含まれます。
- Solaris 2.5.1 Motif: バグを修正し、機能拡張した OSF/Motif 1.2.3 をベースにして います。Solaris 2.5.1 ソフトウェアには Motif ツールキットが含まれます。
- Solaris 2.5 Motif: バグを修正し、機能拡張した OSF/Motif 1.2.3 をベースにしてい ます。Solaris 2.5 ソフトウェアには Motif ツールキットが含まれます。
- Solaris 2.4 Motif: バグを修正し、機能拡張した OSF/Motif 1.2.3 をベースにしてい ます。システムにインストールされる CDE のバージョンによって Motif のリリー スが変わります。Solaris 2.4 ソフトウェアには必ずしも Motif ツールキットが含ま れるとはかぎりません。
- Solaris 2.3 で使用できる Motif: OSF/Motif 1.2.2 をベースにしたバージョンの IXI Motif です。この Motif ライブラリを使用してコンパイルしたアプリケーション は、それより後の Solaris バージョンでは実行できない場合があります。ただし、 Solaris 2.4、2.5、または 2.5.1 上で現在実行している Solaris 2.3 Motif アプリケー

ションは、Solaris 2.6 上でも同様に実行できます。Solaris 2.3 ソフトウェアには必 ずしも Motif ツールキットが含まれるとはかぎりません。

注 **–** Solaris CDE 環境では、libDtWidget ライブラリを通して新しいウィジェット (メニューボタンウィジェットや、端末エミュレータウィジェットとライブラリなど) にアクセスできます。詳細は、第 3 章を参照してください。

# Motif への移行

Motif に関連して、主に次のプログラミング作業または移植作業が必要になります。

- 既存の Motif アプリケーションを OpenWindows 3.6 デスクトップ上で実行する
- OpenWindows 3.6 デスクトップ用の Solaris Motif アプリケーションを開発する

### 既存の Motif アプリケーションを OpenWindows デスクトップ上で実行する

標準の Motif 1.2 または Solaris Motif アプリケーションは、OpenWindows 3.6 デスク トップ上で動作します。

### OpenWindows デスクトップ用の Solaris Motif ア プリケーションを開発する

Motif の知識があり、OpenWindows 3.6 デスクトップ用の Solaris Motif アプリケー ションを開発したい方は、第 2 章を参照してください。

また、第 3 章では、Solaris 環境でサポートしている各 Motif ツールキットを比較して いるので参照してください。

OPEN LOOK 開発者が OpenWindows 3.6 デスクトップ用の Solaris Motif アプリケー ションを開発したい場合は、この節で示した章と付録を必ず参照してください。その 他に、次の箇所を参照してください。

■ 第5章

OPEN LOOK と Motif のグラフィカルユーザインタフェース (GUI) と ウィジェットを比較しています。

- 第6章 特に GUI の移行に関連する部分を参照してください。
- **14** Solaris 共通デスクトップ環境 Motif への移行 2002 年 12 月

■ 82 ページの「Motif 2.1 マニュアル」と 84 ページの「Motif プログラミング」 Motif プログラミングを理解するためのマニュアルのリストが掲載されています。

# Solaris CDE への移行

OPEN LOOK または Motif アプリケーションは、Solaris CDE 環境に移植しなくても Solaris CDE デスクトップ上で実行できます。移植する場合は次の各章を参照してく ださい。入手できる CDE マニュアルについては、81 ページの「CDE マニュアル」 を参照してください。

Solaris CDE に関連して、主に次のプログラミングまたは移植作業が必要です。

- 既存の OLIT、XView、Motif の各アプリケーションを Solaris CDE デスクトップ 上で実行する
- OpenWindows アプリケーションを Solaris CDE デスクトップに移植する
- Motif アプリケーションを Solaris CDE デスクトップに移植する
- Solaris CDE デスクトップ用の Solaris Motif アプリケーションを開発する

### 既存のアプリケーションを Solaris CDE デスク トップ上で実行する

既存の OLIT、XView、Motif の各アプリケーションは、Solaris CDE デスクトップ上 で動作します。

アプリケーションを Solaris CDE デスクトップと統合されているように見せたいがア プリケーションコードを変更したくない場合は、基本的な統合を実行できます。この 第 1 レベルの Solaris CDE 統合については、48 ページの「基本的な統合」で説明し ます。

### OpenWindows アプリケーションを Solaris CDE デ スクトップに移植する

既存の OpenWindows は、Solaris CDE デスクトップ上でそのまま実行できます。ア プリケーションを Solaris CDE 環境に移行して標準サービスを広範囲に使用する場合 は、このマニュアルを読んで、OPEN LOOK と Motif のツールキットの違いや、 OpenWindows と Solaris CDE のデスクトップの違いを理解してください。

第 1 章 • Motif と CDE への移行 **15**

### Motif アプリケーションを Solaris CDE デスク トップに移植する

アプリケーションが Motif 2.1 のスタイルガイドに準拠している場合は、CDE スタイ ルガイドにも準拠しています。Solaris Motif は Motif 2.1 ツールキットに基づいてお り、CDE スタイルガイドは Motif 2.1 スタイルガイドに基づいています。ただし、ア プリケーションを Solaris Motif に移植するには、GUI を変更しなければならないこと があります。

Motif アプリケーションを Solaris CDE デスクトップに移植する場合は、次の章を参 照してください。

- 第3章。Solaris Motif の拡張部分と、使用可能な CDE ウィジェットに関する節を 参照してください。
- 第4章。OpenWindows と Solaris CDE の開発環境を比較します。

CDE と Motif 1.2 のスタイルガイドラインの類似点と相違点については、『共通デス クトップ環境 スタイル・ガイド』のチェックリストを参照してください。

### Solaris CDE デスクトップ用アプリケーションの開 発とデバッグ

Solaris CDE 共有ライブラリは、最新の Solaris ローダ技術により構築され、インタ フェースと性能が最適化されています。この技術は、SPARCworks™ バージョン 3.0.1 より前にリリースされたデバッガとは競合します。したがって、CDE でアプリケー ションの開発とデバッグを行う場合、SPARCworks バージョン 3.0.1 以降を使用して ください。

#### Solaris Motif アプリケーションを開発する

Motif の知識があり、Solaris CDE デスクトップ用の Solaris Motif アプリケーションを 開発したい方は、CDE のマニュアルを参照してください。

OPEN LOOK の開発者で、Solaris CDE デスクトップ用の Solaris Motif アプリケー ションを開発したい方は、このマニュアルと CDE のマニュアルを参照してくださ い。

どちらの方も、CDE マニュアルと Motif プログラミングの関連マニュアルのリストに ついては、付録 C を参照してください。

#### Solaris CDE の命名規則について

Solaris CDE では、デスクトップクライアント名やデスクトップライブラリ名など に、接頭辞 DT と SDT を大文字と小文字を組み合わせて使用しています。した がって、Solaris CDE デスクトップアプリケーションを作成する場合、これらの接頭 辞は使用しないでください。

## Motif 環境

この章には、OpenWindows または Solaris CDE 環境用に Solaris Motif アプリケー ションを作成する開発者のための情報が掲載されています。

- 17 ページの「Solaris ソフトウェア内の Motif パッケージ」
- 18 ページの「Motif プログラムをコンパイルしてリンクする」
- 18 ページの「共用ライブラリのポリシー」

## Solaris ソフトウェア内の Motif パッケー ジ

Solaris 7 ソフトウェアには、次の Motif 実行時サポートが含まれています。

- 共用ライブラリ
- ヘッダファイル
- キーの割り当て
- uil コンパイラ
- マニュアルページ
- デモとサンプルソース

アプリケーションの開発に必要な Motif ヘッダファイルは、/usr/dt/include にあ ります。Motif ライブラリは、/usr/dt/lib にあります。

# Motif プログラムをコンパイルしてリン クする

Motif プログラムをコンパイルする場合は、コンパイラで Motif と X Window System のヘッダファイルを検索できるように、次のコンパイラ構文を追加します。

-I/usr/dt/include -I/usr/openwin/include

次のコンパイラ構文を使用して、リンカーに正しい共用ライブラリを指示します。

-R/usr/dt/lib -R/usr/openwin/lib -L/usr/dt/lib -L/usr/openwin/lib

次の例は、Motif アプリケーションをコンパイルしてリンクする行を示します。

cc -o myprog -I/usr/dt/include -I/usr/openwin/include myprog.c \  $-R/usr/dt/lib -R/usr/openwin/lib -L/usr/dt/lib -lXm -L/usr/openwin/lib \$ -lXt -lX11

# 共用ライブラリのポリシー

新リリースに旧リリースとバイナリ互換のない箇所がある場合は、各共用 Motif ライ ブラリのメジャーバージョン番号を増やします。各ライブラリのすべての旧バー ジョンが (Motif が配布するか、他の経路を通じて) 販売されています。したがって、 Motif の新リリースをインストールした後も、特定のリリースにリンクされたアプリ ケーションを引き続き実行できます。

# Solaris の Motif ツールキット

この章では、Solaris 7 Motif と IXI Motif について説明し、Solaris CDE アプリケー ション開発で使用できるウィジェットについて紹介します。

19 ページの「Solaris ソフトウェアの Motif ツールキット 」 21 ページの「CDE アプリケーションの開発に使用できるウィジェット」

## Solaris ソフトウェアの Motif ツール キット

この節では Solaris 7 Motif と IXI Motif ツールキットについて説明します。Solaris ア プリケーション開発で使用できる Motif ツールキット間の違いについては、13 ページ の「Motif ツールキットのまとめ」を参照してください。

### Solaris 7 Motif

Solaris 7 Motif は、バグを修正し、機能拡張した OSF/Motif 2.1 をベースにしていま す。Solaris 7 ソフトウェアには Motif ツールキットが含まれます。

#### 既存の OSF/Motif 2.1 の機能に対する拡張機能

特定の OPEN LOOK ユーザインタフェースと Microsoft Windows の機能をエ ミュレートするために、Solaris Motif ライブラリには OSF/Motif 2.1 に使いやすい小 規模な拡張機能が入っています。使いやすさに関する拡張機能は次のとおりです。

■ オプションとして、3ボタンマウスのマウスボタン2を使用して現在の選択を拡張 する機能。これは、OPEN LOOK のアジャスト機能と同じです。

- マウスボタン3を使用して「CascadeButton」メニューを起動する機能 (OPEN LOOK との互換性を保つため)
- OPEN LOOK または Microsoft Windows のアプリケーションと整合するように、 キーの割り当てをマップし直す機能

Solaris CDE の Motif ライブラリ

*Motif* ライブラリ *(libXm)*

Solaris CDE には、Motif 1.2.5 のすべてのヘッダファイルが含まれています。Solaris Motif ライブラリは、Motif 1.2.5 ライブラリのバグを修正し機能を拡張したもので す。

*Motif UIL* ライブラリ *(libUill)*

Motif ユーザインタフェース言語 (UIL) は、Motif アプリケーションのユーザインタ フェースの初期状態を記述する指定言語です。Motif UIL ライブラリの CDE バー ジョンは、実質的には Motif 1.2.5 バージョンから変更されていません。

ヘッダファイル UilDef.h (/usr/dt/include/uil ディレクトリにあります) を取 り込むと、UIL にアクセスできます。

*Motif* リソースマネージャライブラリ *(libMrm)*

Motif リソースマネージャ (MRM) には、UIL コンパイラで作成されたユーザインタ フェース定義 (UID) ファイル内の定義に基づいてウィジェットを作成する役割があり ます。MRM は UIL コンパイラの出力を解釈し、ウィジェット作成機能のための引き 数リストを生成します。libMrm を使用すると、Motif リソースマネージャにアクセ スできます。CDE バージョンは、実質的には Motif バージョンから変更されていませ ん。

ヘッダファイル Mrm/MrmPublic.h を取り込むと、アプリケーション内で libMrm にアクセスできます。

関連マニュアル

UIL、UIL コンパイラ、UID、Mrm の詳細は、『*OSF/Motif* プログラマーズ・リ ファレンス リリース *1.2*』 (トッパン発行) を参照してください。

### IXI Motif 1.2.2 ツールキット

Solaris 2.3 ソフトウェア開発で使用できる IXI Motif 1.2.2 ツールキットには、標準 OSF/Motif 1.2.2 とは互換性のない機能が含まれています。これらの機能は OSF/Motif 1.2 仕様の一部ではないので、Solaris 2.4 以降のバージョンの Solaris Motif のツールキットには含まれていません。

### XmList 簡易関数

IXI Motif には、次の標準ではない関数が含まれています。これらの関数を使用してい た場合は、アプリケーションコードから削除します。

- XmListRecolorItem()
- XmListRecolorPos()
- XmListSetClientDataPos()
- XmListSetClientDatasPos()

#### XmForm ウィジェット

IXI Motif と OSF/Motif 1.2.2 では、API は同じですが XmForm ウィジェットの実装は 異なります。したがって、IXI Motif とリンクされているアプリケーションは、 OSF/Motif とリンクし直したときに XmForm ウィジェット内で動作や画像に些細な違 いが生じることがあります。

Solaris Motif ツールキットは、OSF/Motif 1.2.3 の XmForm ウィジェットの実装を使用 します。これは IXI Motif の XmForm ウィジェットではなく、OSF/Motif 1.2.2 とバイ ナリ互換です。

#### Complex Text Layout (CTL) Support

Solaris 7 ソフトウェアは、Motif 2.1 で導入された 5 つの新しい CTL ウィジェットを サポートしています。Solaris 7 のオペレーティング環境で開発された単一のバイナリ によって、ヘブライ語、アラビア語、タイ語に標準対応しています。

以下の Motif ウィジェットが新しくサポートされています。

- XmNotebook は、全機能ウィジェットで、ノートブックや「タブ」ウィジェット に類似した機能を持っています。
- XmContainer は、全機能 GUI アイコンである「ツリー」表示ウィジェットです。
- XmSpinBox は、数値テキストフィールドの値の増減を行うユーザコントロールで す。
- XmScale ウィジェットは新しいバーティカルディスプレイに対応するように変更 されています。

## CDE アプリケーションの開発に使用で きるウィジェット

この節では、Solaris Motif の拡張機能として Solaris CDE アプリケーションの開発に 使用できるウィジェットについて説明します。

第 3 章 • Solaris の Motif ツールキット **21**

## Solaris Motif のコントロールウィジェット

Solaris Motif のコントロールウィジェットは、OPEN LOOK アプリケーションを Solaris CDE デスクトップに簡単に移植できるよう、Solaris Motif 内でも同等の機能 を提供しています。これらのウィジェットは、Solaris Motif の一部とは見なされず Solaris Motif の拡張機能と見なされます。libDtWidget ライブラリには、すべての CDE アプリケーションで共通の機能を提供するために使用されるウィジェットと関数 が入っています。次のウィジェットが提供されます。

表 **3–1** CDE のコントロールウィジェット

| ウィジェット名      | 説明                                                                                                    |
|--------------|----------------------------------------------------------------------------------------------------|
| DtSpinBox    | 数値を増減させたり、テキスト文字列のリストをブラウズして選択する<br>ための追加のコントロールを持つ TextField ウィジェット。読み専用<br>にできます。DtSpinBox の機能は、OPEN LOOK の数値テキスト<br>フィールドに似ています。 |
| Dt.ComboBox  | TextField ウィジェットと、TextField ウィジェットに有効な選択肢<br>を提供するポップアップリストウィジェットの組み合わせ。読み専用に<br>できます。                                              |
| DtMenuButton | メニューバーの外側またはメニュー区画で XmCascadeButton<br>ウィジェットのメニュー階層化機能を提供するコマンドウィジェット。<br>DtMenuButton ウィジェットの機能は、OPEN LOOK のメニューボタ<br>ンと同じです。     |

次に、各タイプのウィジェットの例を示します。

■ テキストフィールドと矢印ボタンのウィジェット (DtSpinBox)

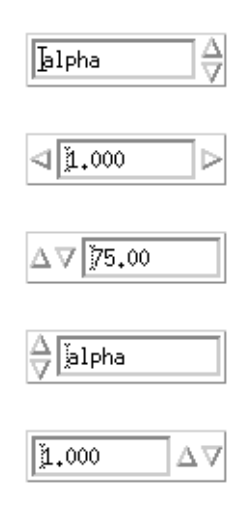

■ テキストフィールドとリストボックスのウィジェット (DtComboBox)

**22** Solaris 共通デスクトップ環境 Motif への移行 • 2002 年 12 月

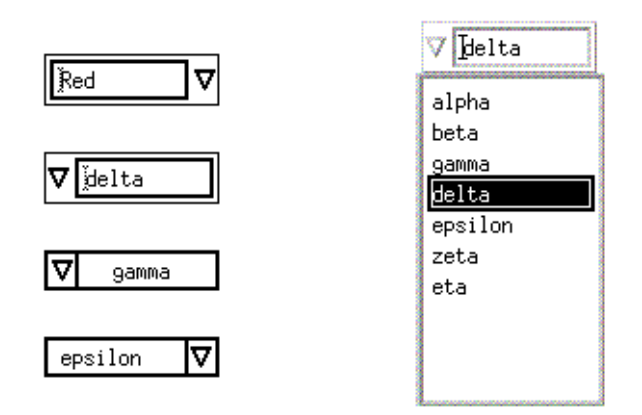

■ メニューボタンのウィジェット (DtMenuButton)

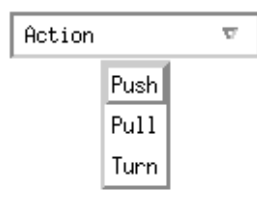

browseSelectCallback または defaultActionCallback がコンボ・ボックスの リストウィジェットのために起動される場合、DtComboBox カスタムウィジェットは リストウィジェットではなく、コンボ・ボックスウィジェットの選択コールバックを 呼び出します。

このアクションは、リストウィジェットの browseSelectCallback または defaultActionCallback が起動されたときに呼び出されるリストウィジェットの 選択コールバックに依存するアプリケーションでは、エラーが生じることがありま す。

注 **–** Solaris CDE ソフトウェアは、すべての Motif 1.2 ウィジェットをサポートしてい ます。

第 3 章 • Solaris の Motif ツールキット **23**

### Motif 2.1 との互換性

DtSpinBox ウィジェットと DtComboBox ウィジェットの API は、Motif 2.1 リリー スの XmSpinBox ウィジェットと XmComboBox ウィジェットに似ています。API は、 アプリケーションをこれらのウィジェットの Motif 2.1 バージョンに簡単に切り替えら れるように設計されています。切り替える場合は、クラス、タイプ、作成ルーチンの Dt という名前を Xm に変更します。

この情報は、アプリケーションを Motif 2.1 に移植する場合のために掲載しています が、移植することをお勧めしているわけではありません。

注 **–** Solaris CDE ソフトウェアでは、そのウィジェットと Motif 2.1 のウィジェット間 での厳密な API 互換やバイナリ互換は保証されません。

### ライブラリとヘッダファイル

libDtWidget ライブラリを使用すると、DtSpinBox、DtComboBox、および DtMenuButton ウィジェットにアクセスできます。これらのウィジェットの libDtWidget ヘッダファイルは次のとおりです。

- Dt/SpinBox.h
- Dt/ComboBox.h
- Dt/MenuButton.h

### デモプログラム

Solaris Motif コントロールウィジェットのデモプログラムは、 /usr/dt/examples/dtwidget にあります。デモプログラムの詳細は、README ファイルを参照してください。

#### 関連マニュアル

Solaris Motif コントロールウィジェットの詳細は、関連するマニュアルページ と『*Solaris* 共通デスクトップ環境 プログラマーズ・ガイド』を参照してください。

## CDE 端末ウィジェット

DtTerm ウィジェットは、Solaris CDE 開発環境の一部です。このウィジェットには、 ANSI X3.64-1979 スタイルの端末 (特に DEC VT220 のような端末が拡張されたもの) をエミュレートするために必要な機能があります。端末ウィジェットライブラリであ る libDtTerm には、GUI に端末ウィンドウを追加するための DtTerm ウィジェット が入っています。アプリケーションに端末を取り込む場合は、Solaris Motif ウィジェットを使用してポップアップメニューやスクロールバーなどの表示拡張機能 を追加します。

Solaris CDE 端末アプリケーションは実行環境の一部であり、端末として動作する ウィンドウです。このウィンドウを使用すると、デスクトップ内から従来の端末ベー スのアプリケーションにアクセスできます。DtTerm ウィジェットは、デスクトップ 実行時端末の基礎です。

libDtTerm ライブラリには、DtTerm ウィジェットを作成、アクセス、およびサ ポートするための便利な機能一式が入っています。

#### ライブラリとヘッダファイル

libDtTerm ライブラリには、端末を設計したり端末ウィンドウを GUI に追加したり するための Motif ベースのウィジェット一式が入っています。

ヘッダファイル Dt/Term.h を取り込むと、アプリケーション内で libDtTerm の API にアクセスできます。

### デモプログラム

DtTerm のデモプログラムは、/usr/dt/examples/dtterm にあります。デモプロ グラムの詳細は、README ファイルを参照してください。

#### 関連マニュアル

DtTerm ウィジェットの詳細は、関連するマニュアルページを参照してください。

デスクトップ端末アプリケーションの詳細は、端末のヘルプボリューム、関連するマ ニュアルページ、または『*Solaris* 共通デスクトップ環境 ユーザーズ・ガイド』を参照 してください。

## テキストエディタウィジェット

CDE のテキスト編集システムは、次の 2 つのコンポーネントから構成されています。

- テキストエディタアプリケーション グラフィカルインタフェース、アクションインタフェース、または ToolTalk™ イ ンタフェースを通じて編集サービスを提供します。
- エディタウィジェット DtEditor 次の編集サービスに使用するプログラムインタフェースを提供します。
	- カット&ペースト
	- 検索と置換
	- 単純な書式化

第 3 章 • Solaris の Motif ツールキット **25**

- スペルチェック (8 ビットのロケール用)
- 直前の編集を元に戻す機能
- ASCII テキスト、複数バイトテキスト、データバッファの入出力をサポートす る拡張 I/O 処理機能
- ファイルを直接読み書きする操作をサポートする機能

Motif テキストウィジェットはプログラムインタフェースも提供しますが、システム 全体で統一されたエディタを保証するアプリケーションでは、DtEditor ウィジェットを使用する必要があります。CDE のテキストエディタとメールプログラ ムのアプリケーションでは、エディタウィジェットを使用します。次の場合は、この ウィジェットを使用してください。

- スペルチェック、元に戻す、検索 / 変更などの DtEditor ウィジェットが提供す る機能が必要な場合
- ユーザがファイルのデータを読み書きできるようにする場合
- ウィジェットがテキストを制御しているが、プログラムはテキストを編集する必要 がない場合

### ライブラリとヘッダファイル

DtEditor ウィジェットは、libDtWidget ライブラリに入っています。ヘッダ ファイルは Dt/Editor.h です。

### デモプログラム

DtEditor ウィジェットの例を含むデモプログラム (editor.c) は、 /usr/dt/examples/dtwidget ディレクトリにあります。デモプログラムの詳細 は、README ファイルを参照してください。

#### 関連マニュアル

テキストエディタウィジェットの詳細は、関連するマニュアルページと『*Solaris* 共通 デスクトップ環境 プログラマーズ・ガイド』を参照してください。

## 開発環境の移行に関する問題

OPEN LOOK または Motif アプリケーションを Solaris CDE デスクトップに移行する 場合は、グラフィカルユーザインタフェース (GUI) の移行だけでなく開発環境の移行 も検討する必要があります。OpenWindows と Solaris CDE の開発環境は、さまざま な違いがありますが似ている部分もあります。この章では、この 2 つの開発環境を比 較します。

27 ページの「Solaris CDE に固有の機能」

28 ページの「OpenWindows 開発環境と Solaris CDE 開発環境の比較」

Solaris CDE のデスクトップは、OpenWindows 環境の一部である X サーバに基づい ています。たとえば Display PostScript™ (DPS)、XIL™、XGL™ ライブラリには、 Solaris CDE からアクセスできます。

## Solaris CDE に固有の機能

この節では、OpenWindows 環境に類似するものがない Solaris CDE 開発環境だけに 組み込まれている機能について説明します。

- デスクトップ Korn シェル (dtksh)。シェルスクリプトを通じてグラフィックな ユーザ対話操作を実行できます。デスクトップ Korn シェルの詳細は、『共通デス クトップ環境 *Dtksh* ユーザーズ・ガイド』を参照してください。
- ワークスペースマネージャ。複数のワークスペースをサポートします。各ワークス ペースは「仮想画面」です。ほとんどのデスクトップアプリケーションは、ワーク スペースマネージャを知らなくても実行できます。ワークスペースマネージャの詳 細は、『共通デスクトップ環境 プログラマ概要』と『*Solaris* 共通デスクトップ環 境 プログラマーズ・ガイド』を参照してください。

## OpenWindows 開発環境と Solaris CDE 開発環境の比較

この節では、OpenWindows と Solaris CDE の開発環境に共通するが実装が異なる機 能を比較します。

## GUI アプリケーションビルダ

OpenWindows 開発環境と Solaris CDE 開発環境には、GUI アプリケーションビルダ が組み込まれています。

- OpenWindows Developer's Guide (Devguide) は、OPEN LOOK アプリケー ション用の GUI を生成できるようにするツールです。Devguide には、XView と OLIT のソースコードを生成したコードジェネレータが組み込まれています。 Devguide Motif 変換ユーティリティ製品は、最初に Solaris 2.3 リリースとともに 出荷されました。この製品は、Devguide GIL ファイルから Motif コードを生成し ます。
- CDE アプリケーションビルダ (以降、AppBuilder とします) は、Solaris Motif コー ドを生成します。AppBuilder を使用すると、ドラッグ&ドロップ、ToolTalk メッセージ、セッション、ヘルプ、国際化などのデスクトップサービスをアプリ ケーションに統合できます。Devguide を使用してアプリケーションを作成した場 合は、AppBuilder の GIL から BIL へのコンバータを使用して BIL ファイルを作成 できます。BIL ファイルは、AppBuilder で使用する書式です。

Devguide を使用してアプリケーションを構築したことがあれば、すぐに CDE アプリ ケーションビルダに慣れることができるでしょう。パレットは視覚的に似ています。 また、開発とテスト機能やプロジェクトの構築機能などの Devguide の大部分の機能 を利用できます。

AppBuilder の詳細は、『共通デスクトップ環境 プログラマ概要』と『共通デスク トップ環境 アプリケーション・ビルダ・ユーザーズ・ガイド』を参照してください。

### ドラッグ&ドロップ

OpenWindows のドラッグ&ドロップと CDE のドラッグ&ドロップは、基礎と なっている基本的機能は似ています。どちらのバージョンのドラッグ&ドロップに も、ユーザから見ると同じ結果をもたらす汎用 API が含まれています。

ただし CDE のドラッグ&ドロップには、次の 2 つの目的に役立つ「簡易」API も含 まれています。

- Motif 1.2.3 の API よりも使用しやすい
- **28** Solaris 共通デスクトップ環境 Motif への移行 2002 年 12 月

■ データ転送方式を定義して実装する

OpenWindows 環境には、ドラッグ&ドロップポリシーに関する規約がありますが、 ポリシーの実装は開発者にまかされています。OPEN LOOK アプリケーション内でド ラッグ&ドロップを使用する場合は、作成したデータ転送コードの大部分を CDE の 簡易 API を使用して圧縮できます。

CDE のドラッグ&ドロップの詳細は、『共通デスクトップ環境 プログラマ概 要』と『*Solaris* 共通デスクトップ環境 プログラマーズ・ガイド』を参照してくださ い。

### ToolTalk メッセージ

OpenWindows ToolTalk メッセージサービスは、CDE ToolTalk メッセージサービスと の互換性があります。また、CDE ToolTalk メッセージサービスには、OpenWindows ToolTalk の機能に加えて次の機能があります。

- 「メッセージセット」と呼ばれる 2 つの標準 ToolTalk プロトコル
- tttrace

tttrace ユーティリティは、ToolTalk API 呼び出しと ToolTalk 内部メッセージ処 理を監視できるようにするデバッグツールです。

■ ttsnoop

ttsnoop ユーティリティは、使用中のアプリケーションと他のアプリケーション 間で送信されるメッセージを監視できるようにするデバッグツールです。

ToolTalk の CDE 拡張機能の詳細は、『共通デスクトップ環境 プログラマ概要』、 『共通デスクトップ環境 *ToolTalk* メッセージの概要』、および tttrace(1) と ttsnoop(1) のマニュアルページを参照してください。

## 入力

OpenWindows の「分類機構」はファイルの特性、つまり属性を識別します。分類機 構により、特定のファイルタイプの印刷方法、アイコン、「オープン」コマンドなど の属性を指定します。分類機構は、次の 2 つの部分で構成されています。

- ファイルタイプ名と属性を格納するデータベース
- データベースを照会するルーチンの集まり

Solaris CDE の「データ入力」と「アクション」は、分類機構に似ています。データ 入力メカニズムは、2 つのテーブル (DATA\_ATTRIBUTES と DATA\_CRITERIA) で構 成されています。この 2 つのテーブルで、特定のファイルタイプのアイコン、アク ション、コマンドなどの属性を指定します。DATA\_CRITERIA は、分類機構のファイ ル名空間に相当します。DATA\_ATTRIBUTES は、分類機構のタイプ名空間に相当し

第 4 章 • 開発環境の移行に関する問題 **29**

ます。DATA\_ATTRIBUTES テーブル内のアクションフィールドは、分類機構の以前 の印刷方式と開く方式に相当します。Solaris CDE 開発環境では、このフィールドは ACTION という別のテーブルの参照として機能し、従来の分類機構方式から大幅に拡 張されています。

データ入力とアクションの詳細は、『共通デスクトップ環境 プログラマ概 要』と『*Solaris* 共通デスクトップ環境 プログラマーズ・ガイド』を参照してくださ  $U_{\lambda_{\alpha}}$ 

### ヘルプ

CDE のヘルプは、次の 3 つの部分が OpenWindows のヘルプと異なります。

- ユーザモデル
- プログラミング作業
- 豊富なヘルプシステム

CDE ヘルプシステムの詳細は、『共通デスクトップ環境 プログラマ概要』と『共通 デスクトップ環境 プログラマーズ・ガイド *(*ヘルプ・システム編*)*』を参照してくださ い。

#### ユーザモデル

OpenWindows のユーザモデルはきわめて単純です。アプリケーション内でヘルプを 表示したい部分にポインタを合わせて Help キーを押します。

CDE のユーザモデルは似ていますが、多少の違いがあります。アプリケーションで入 力フォーカスが配置されている部分のヘルプが表示されます。つまり、ある部分のヘ ルプを表示するには、アプリケーション内でその部分を選択してから Help キーを押 さなければなりません。

CDE のヘルプでは、入力フォーカスを配置できないオブジェクトについては「アイテ ムヘルプ」を表示します。ユーザがこれらの項目のヘルプにアクセスできるように、 アプリケーションの「ヘルプ」メニューに「アイテムヘルプ」選択を組み込まなけれ ばなりません。

#### ▼ プログラミング作業

OLIT と XView のヘルプの作成作業はよく似ています。どちらの場合も、アプリケー ションにはウィジェットまたはオブジェクトに該当するテキストがそれぞれ表示され ます。ユーザが Help キーを押すと、OpenWindows のウィンドウマネージャはどち らのアプリケーションで処理すべきか判断し、そのアプリケーションにイベントを振 り分けます。

OLIT には特殊な Help ウィジェットがあり、XView には Help フレームがあり、Help ダイアログ表示領域に正しい情報を取り込んでそのダイアログを画面に表示します。 OLIT に OLRegisterHelp() への関数呼び出しを組み込むか、XView 内でオブ ジェクト属性を設定してウィジェット (オブジェクト) に関するヘルプを使用可能にす る必要があります。

アプリケーションに CDE ヘルプ機能を持たせるには、必ず次の操作を実行してくだ さい。

- **1.** すべての関連ウィジェット上でヘルプコールバックを設定します。 これらのコールバックが、関連付けられたウィジェットのヘルプ情報を提供できるよ うにしなければなりません。
- **2.** ヘルプダイアログを作成して管理します。

CDE には、ヘルプダイアログボックスと簡易ヘルプダイアログを作成する DtHelpDialog と DtHelpQuickDialog ウィジェットがあります。CDE には、ヘ ルプを表示する 1 つの共用ヘルプダイアログはありません。

**3.** アイテムヘルプを実装します。 この操作のためのソースコードについては、『共通デスクトップ環境 プログラマー ズ・ガイド *(*ヘルプ・システム編*)*』を参照してください。

#### 豊富なヘルプシステム

OpenWindows のヘルプにはヘルプダイアログが 1 つあり、テキストしか配置できま せん。CDE のヘルプははるかに豊富です。CDE には、簡易ヘルプとフルヘルプがあ ります。また、ヘルプダイアログにはテキストだけでなく、カラーグラフィックスや ハイパーリンクなど多彩な要素を取り込むことができます。ヘルプを印刷したり、ナ ビゲーション機能を使用してさまざまなウィジェットに添付されたヘルプを重ね合わ せたり移動したりできます。

### 国際化

CDE アプリケーションだけでなく、OpenWindows アプリケーションも国際化できま す。OpenWindows アプリケーションを国際化する手順のうち、CDE 環境内と OpenWindows 環境内とでは異なる部分については、付録 B で説明します。

CDE アプリケーションの国際化の詳細は、『共通デスクトップ環境 プログラマ概 要』と『共通デスクトップ環境 プログラマーズ・ガイド *(*国際化対応編*)*』を参照して ください。

### フォント

OpenWindows 環境では、デフォルトのフォントタイプは Lucida です。これは CDE デスクトップでも同じなので、CDE ユーザにとっては OpenWindows デスクトップ とのフォントスタイルの違いはわかりません。

第 4 章 • 開発環境の移行に関する問題 **31**

OpenWindows 環境内のフォントには所有権を伴うフォント名が付いていますが、 CDE では公開されています。すべての CDE フォント名は -dt- で始まり、すべての CDE プラットフォームで共通です。CDE と OpenWindows のフォントは、X11 XLFD フォント仕様に準拠しています。

OpenWindows 環境でも CDE 環境でも、アプリケーションがシステムフォントのデ フォルト値を無効にすることはありません。このためユーザは、各自のデスクトップ をカスタマイズできます。OpenWindows 環境では、「ワークスペースプロパティ」 デスクトップアプリケーションからフォントのタイプとスタイルを選択できます。 CDE では、スタイルマネージャからフォントサイズを選択できます。

OpenWindows 環境では、アプリケーションを実行するロケール用のフォントを指定 する必要があります。CDE インタフェースフォントを使用すると、アプリケーション はすべてのロケールやデスクトップで同じように動作します。アプリケーション フォントを使用する場合は、従来どおりアジアロケール用のフォントを指定しなけれ ばなりません。

CDE フォントの別名 (エイリアス) は、/usr/dt/config/xfonts/<*locale*> にありま す。この場合 <*locale*> は、該当するロケールのディレクトリです。スタイルマネー ジャが使用するデフォルトのフォントリソースは、 /usr/dt/config/<*locale*>/sys.fonts に入っています。

CDE フォントの詳細は、『共通デスクトップ環境 プログラマ概要』と『*Solaris* 共通 デスクトップ環境 プログラマーズ・ガイド』を参照してください。

### Motif のアプリケーションと配色

CDE 環境では Motif 用の色のしきい値が変更されます。したがって、Motif のアプリ ケーションで、Solaris CDE での配色が OpenWindows 環境とは異なる場合がありま す。

第 **5** 章

## ツールキットの移行に関する問題

この章では、ツールキットの用語、共通のウィジェット、CDE 専用ウィジェット、高 度なウィジェットについて説明します。また、各種ライブラリについても説明しま す。

33 ページの「OPEN LOOK と Solaris Motif のツールキットとの比較」 36 ページの「XView ライブラリと Solaris Motif ライブラリの違い」 41 ページの「OLIT ライブラリと Solaris Motif ライブラリの違い」

## OPEN LOOK と Solaris Motif のツール キットとの比較

OPEN LOOK アプリケーションを Solaris Motif アプリケーションと比べると、対照的 な視覚的要素がいくつかあることが一目でわかります。たとえば、OPEN LOOK のボ タンは丸型ですが Solaris Motif のボタンは四角型です。三次元的に見せるためにボタ ンや他のオブジェクトにつけるシェーディングも異なります。このような体裁上の要 素はプログラムの動作には影響せず、移植するときには無視されることが多いです が、CDE の見た目からかけ離れるとアプリケーションは CDE スタイルガイドに準拠 しなくなります。

変換作業中にいくつかの違いが重要になることがあります。この節では、これらの機 能や他の GUI 要素のうち最も重要なものについて説明します。

- Solaris Motif にはない OPEN LOOK ユーザインタフェースの機能
- OPEN LOOK ユーザインタフェースで表示されない Solaris Motif の機能
- どちらの仕様にもあるが実装が異なる機能や他の要素

スタイルガイドのリストと、OPEN LOOK および Solaris Motif の GUI を説明してい る他の参考資料については、「はじめに」を参照してください。

OPEN LOOK から CDE への GUI 環境の変更点の詳細は、付録 A を参照してくださ い。

### OPEN LOOK ユーザインタフェースに固有の機能

次の機能は OPEN LOOK ユーザインタフェースに組み込まれており、XView や OLIT (またはその両方) に実装されていますが、Solaris Motif にはありません。

- 分割ウィンドウコントロール
- スクロールバーのアンカー
- メニューのデフォルト
	- 自動デフォルト。デフォルトを選択するショートカット方式
	- 「リング」で表示されるデフォルトのメニュー項目
- フォントチューザウィジェット
- 通知でのポインタ移動
- アイコン化されたウィンドウへのドロップ

### Solaris Motif ユーザインタフェースに固有の機能

次の機能は Solaris Motif には組み込まれていますが、OPEN LOOK ユーザインタ フェースには組み込まれていません。

- フロントパネル
- ハイパーテキスト機能を使用してヘルプボリュームを生成し登録するためのツール
- 『共通デスクトップ環境 スタイル・ガイド』で指定され、アプリケーションで使 用可能な追加のユーザインタフェースオブジェクト (「ウィジェット」)

### ツールキット間での主な実装の違い

OPEN LOOK ユーザインタフェースと Solaris Motif は多くの機能がほぼ同じですが、 実装には重要な違いがあります。最も重要な違いは次のとおりです。

- ティアオフメニュー
- 入力フォーカスインジケータ
- ウィジェットクラス (スライダとゲージに対してスケールなど)
- 二次 (secondary) テキストセレクション

その他にも、次の重要な違いがあります。

- キーボードの割り当て
- 各ウィンドウに関連付けられたウィンドウマネージャコントロール
- **34** Solaris 共通デスクトップ環境 Motif への移行 2002 年 12 月
- 国際化
- マウスボタンの動作

この節の残りの部分では、これらの機能について説明します。

#### ティアオフメニュー

Solaris Motif では、OPEN LOOK ユーザインタフェースの「ピンでとめられたメ ニュー」の代わりにティアオフメニューを使用します。メニュー最上部の破線を選択 すると、そのメニューをそのままの状態で表示しておくことができます。

#### 二次テキストセレクション

OPEN LOOK の二次テキストセレクションは、Motif のクイック転送機構とほぼ同じ です。

#### ウィンドウコントロール

もっとも重要な実装上の違いの 1 つは、ウィンドウコントロールに関するものです。 Motif ユーザがタイトルバーの左上隅の「ウィンドウ」メニューボタンを押すか、 OPEN LOOK ユーザがウィンドウのバックグラウンドのどこか (ヘッダなど) で「メ ニュー」ボタンを押すとメニューが表示されます。この 2 つの GUI に基づくオプ ションによってキーの違いが生じます。

Motif の「ウィンドウ」メニューでは、「復元」、「移動」、「サイズ」、「アイコ ン化」、「最大表示」、「奥へ」、「閉じる」を選択できます。OPEN LOOK の「ヘ ルプウィンドウ」メニューでは、「クローズ」、「フルサイズ」、「プロパティ」、 「後ろへ」、「再表示」、「終了」を選択できます。この 2 つのリストは根本的には 同じですが、その効果には大きな違いがあります。

OPEN LOOK ユーザインタフェースでは、「クローズ」オプションを選択すると ウィンドウが最小化 (アイコン化) され、「終了」を選択するとアプリケーションが終 了します。

Motif では、「アイコン化」オプションを選択するとウィンドウがアイコン化され、 「閉じる」オプションを選択するとアプリケーションが終了します。OPEN LOOK ユーザインタフェースに慣れたユーザの多くは、ウィンドウを閉じてアイコン化する ときに Motif プログラム自体を終了してしまうことがあるので注意してください。

#### マウスボタンの動作

マウスボタンの構造はどちらの仕様でもよく似ていますが、混乱を招く可能性のある 重要な違いがあります。

表 5–1 は、OPEN LOOK の 3 つのマウスボタンのデフォルトの左から右へのマッピン グを示します。

第 5 章 • ツールキットの移行に関する問題 **35**

表 **5–1** OPEN LOOK のマウスボタン

| ボタン   | 機能                                        |
|-------|-------------------------------------------|
| ヤレクト  | オブジェクトを指定するか、オブジェクトとコントロールを操作してド<br>ラッグする |
| アジャスト | 選択したオブジェクトの数を増減させる                        |
| メニュー  | ポインタ位置または指定したオブジェクトに関連付けられたメニューを<br>表示する  |

表 5–2 は Motif の 3 つのマウスボタンの割り当てを示します。OPEN LOOKと同様 に、デフォルトは左マウスボタンから始まります。

表 **5–2** Motif のマウスボタン

| ボタン              | 機能                                                                |
|------------------|-------------------------------------------------------------------|
| <b>BSelect</b>   | 位置カーソルを選択、起動、設定、またはドラッグする                                         |
| <b>BTransfer</b> | 要素を移動してコピーし、転送内容をドラッグ&ドロップする。OPEN<br>LOOKの「アジャスト」ボタンとしてカスタマイズできる。 |
| <b>BMenu</b>     | メニューを表示する                                                         |

# XView ライブラリと Solaris Motif ライ ブラリの違い

この節では、XView と Solaris Motif のライブラリの違いについて説明します。

### 用語

XView ツールキットと Xt (OLIT と Motif) のツールキットは、次の用語を使用しま す。

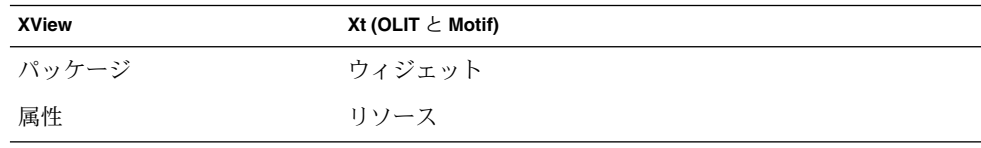
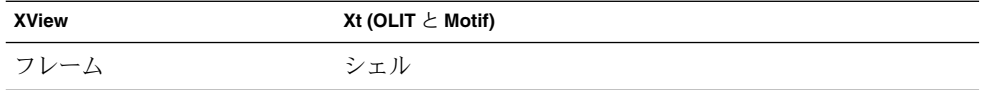

XView は Xlib を直接ベースとしていますが、Motif はイントリンシクス (Xt) ツール キットを、イントリンシクスツールキットは Xlib をそれぞれベースとしています。

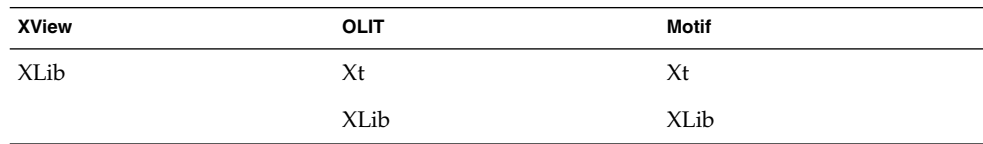

このように根本的な違いがあるため、環境を初期化し、グラフィカルオブジェクトを 作成、変更、削除する基本的なライブラリ関数には、次の例のような違いがありま す。

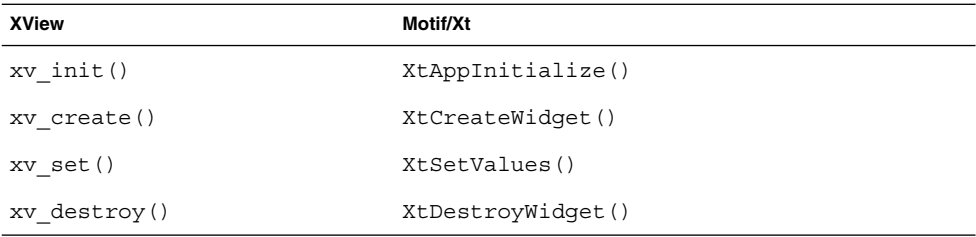

たとえば、イベント処理コールバックを取り扱う関数や国際化機能はさらに複雑で す。これらの機能には、単純な 1 対 1 の対応関係は存在しません。

#### OPEN LOOK と Motif のツールキットアーキテク チャ

OLIT と Motif のアーキテクチャはよく似ていますが、XView と Motif には違いがあ ります。XView から Motif に移行するときには、このようなツールキットの違いに注 意する必要があります。

XView のツールキットでは、「パッケージ」と呼ばれるユーザインタフェースオブ ジェクトと、インタフェースをまとめて保持するルーチンやプロセス (作成ルーチ ン、イベント処理など) が実装されます。これに対して Motif と OLIT には、基本的に はユーザインタフェースオブジェクトである「ウィジェット」しか実装されず、ルー チンとプロセスはイントリンシクスライブラリに残されます。たとえば xv\_init() は、XView ライブラリに入っている関数です。それに対応するものとして OLIT や Motif のプログラミングに使用する関数である XtAppInitialize() がありますが、 これは Xt イントリンシクスライブラリに入っています。

第 5 章 • ツールキットの移行に関する問題 **37**

これら 3 つのツールキットは、2 つの異なる GUI を示します。XView と OLIT のツー ルキットの外観は似ていますが、Solaris Motif の外観は大きく異なります。ライブラ リ内の関数呼び出し間には、ほぼ 1 対 1 の対応関係がありますが、並列プログラム の「動作」は異なります。つまり、Solaris Motif ライブラリを使用するように OLIT (または XView) プログラムを変換した後も、ある程度は OPEN LOOK の外観が残り ます。このような状態のプログラムは、どちらのスタイルにも完全に準拠していませ ん。

### プログラミングモデル

API は異なりますが、XView と Motif はユーザインタフェースのプログラミングに関 して、次のように同じオブジェクト指向方法論に基づきます。

- ツールキットを初期化する
- ユーザインタフェースオブジェクトをインスタンス化する
- ユーザインタフェースオブジェクトのコールバックを登録する
- イベントループに入り、ユーザがユーザインタフェースオブジェクトに関するイベ ントを生成するまで待つ

すべての関数呼び出しを一方の API から他方へ変換しなければならない場合でも、 XView から Motif に移植されるプログラムの構造全体はそのまま保持できます。

#### 共通タイプのユーザインタフェースオブジェクト

XView と Motif は、共通タイプのユーザインタフェースオブジェクトをサポートする ユーザインタフェースツールキットです。ただし XView では、1 つの XView オブ ジェクトと同等の効果を生むために、これらのオブジェクトの多くは複数の Motif ウィジェットを必要とする上位に実装されます。

表 5–3 は、XView の共通オブジェクトの基本マッピングと、対応する Solaris Motif ウィジェットを示します。

| XView のパッケージ | 対応する <b>Solaris Motif</b> ウィジェット          |  |
|--------------|-------------------------------------------|--|
| ベース・フレーム     | XmTopLevelShell + XmMainWindow            |  |
| コマンド・フレーム    | XmDialogShell + XmBulletinBoard           |  |
| 確認           | XmDialogShell + XmMessageBox (メッセージダイアログ) |  |
| キャンバス        | XmScrolledWindow + XmDrawingArea          |  |
| パネル          | XmBulletinBoard または XmForm                |  |

表 **5–3** 共通オブジェクトの基本マッピング

表 **5–3** 共通オブジェクトの基本マッピング *(*続き*)*

| XView のパッケージ         | 対応する Solaris Motif ウィジェット               |  |
|----------------------|-----------------------------------------|--|
| パネル・ボタン              | XmPushButton                            |  |
| メニュー・ボタン             | DtMenuButton (OpenWindows 環境ではアクセスできない) |  |
| アブリビエイト・メニュー<br>・ボタン | XmRowColumn (オプションメニュー)                 |  |
| チェックボックス             | XmRowColumn + XmToqqleButtons(チェックボックス) |  |
| 排他的選択肢               | XmRowColumn + XmToqqleButtons(ラジオボックス)  |  |
| スクローリング・リスト          | XmScrolledWindow + XmList               |  |
| メッセージ                | XmLabel                                 |  |
| スライダ                 | XmScale                                 |  |
| テキストフィールド            | XmTextField                             |  |
| 数値テキストフィールド          | DtSpinBox (OpenWindows 環境ではアクセスできない)    |  |
| テキスト・サブウィンドウ         | XmScrolledWindow + XmText (スクロールテキスト)   |  |
| TTY サブウィンドウ          | XmScrolledWindow + XmTermPane,          |  |
|                      | DtTerm (OpenWindows 環境ではアクセスできない)       |  |
| スクロールバー              | XmScrollBar                             |  |
| ポップアップ・メニュー          | XmMenuShell + XmRowColumn(ポップアップメニュー)   |  |
| プルダウン・メニュー           | XmMenuShell + XmRowColumn(プルダウンメニュー)    |  |
| プルライト・メニュー           | XmMenuShell + XmRowColumn (プルダウンメニュー)   |  |
| ファイルチューザ             | XmDialogShell + XmFileSelectionBox      |  |

## XView と Solaris Motif の違い

XView では、Motif (Xt) では提供されない多数の X11 関数を抽象化して提供していま す。XView と同等の機能を Motif に持たせるには、Xlib の関数を直接使用して、これ らの関数をコーディングし直さなければなりません。

Motif には、次の XView パッケージに対応するものがありません。

- アイコン
- サーバ・イメージ
- カラーマップ・セグメント (CMS)
- カーソル
- フルスクリーン
- サーバ
- フォント

第 5 章 • ツールキットの移行に関する問題 **39**

Solaris Motif には、ウィンドウを別の表示に分割する OPEN LOOK のユーザインタ フェースと同等の機能がありません。この機能を実装するには、Motif のマネー ジャウィジェットの 1 つをサブクラスに入れなければなりません。

XView の機能には Motif/Xt の API を使用してコーディングできるものもあります が、これらの API はまったく異なるので、全面的に設計変更してコーディングし直す 必要があります。これらの機能は次のとおりです。

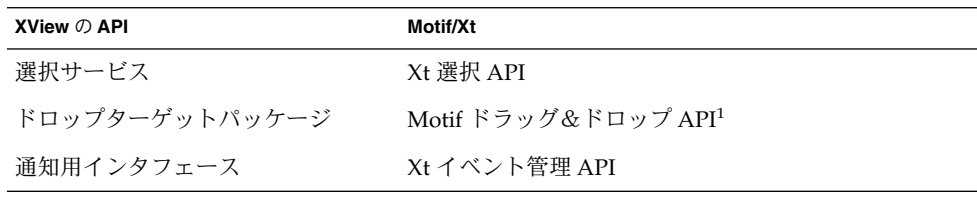

1. CDE に移植する場合は、CDE のドラッグ&ドロップ API を使用してください。こ の API は、Motif 1.2 のドラッグ&ドロップ API の拡張機能で簡単に使用できま す。

### X リソース

XView アプリケーションと Motif アプリケーションでは、その動作と外観を制御する X リソースが異なります。Motif/Xt のオブジェクトと違って、XView のオブジェクト にはインスタンス名が接続されているとは限りません。XView のリソースはインスタ ンス名から独立しています。たとえば Window.Foreground.Color は、関連するす べての XView オブジェクトに影響を与えます。

Motif/Xt のリソースには、mainframe.control\_panel.button1.foreground などのクラス名またはインスタンス名が入っています。Xt リソースが複数のオブ ジェクトに影響を与えるようにするには、ワイルドカードとクラス名を使用します。

### 外部ファイル

XView は、メッセージファイルや、X リソースが入っているアプリケーション固有の デフォルトファイルなどの複数のファイルを起動時に読み込みます。これらのファイ ルのなかには、内容と位置が Motif と異なるものがあります (たとえば、Motif/Xt は \$OPENWINHOME の下のメッセージドメインファイル (.mo ファイル) を読み込みませ ん)。国際化メッセージスキーマは、Motif とはまったく異なります。

## OLIT ライブラリと Solaris Motif ライブ ラリの違い

Solaris Motif と OLIT では、ユーザインタフェース内でオブジェクトを操作するとき に役立つ多数のルーチンをサポートしています。

#### OLIT ライブラリだけにあるルーチン

次の機能は、OLIT ライブラリに固有のものです。

- エラー処理ルーチン OLIT にはアプリケーションでエラー処理をカスタマイズできるように、特定の範 囲のルーチンがあります。
- 動的リソース OLIT ではユーザがアプリケーションを起動した後で、特定のリソース (色や フォントなど) の値を動的に変更できるようサポートしています。

### Solaris Motif ライブラリだけにあるルーチン

次の機能は、Solaris Motif ライブラリに固有のものです。

■ UIL サポート

Solaris Motif では、ユーザインタフェースのレイアウト用の UIL 定義を使用する ためのエンジンをサポートしています。このように分離されているため、プログラ ムの実行可能ルーチンをコンパイルし直さなくてもユーザインタフェースを変更で きます。OLIT の Devguide 解決法 (golit) は、ユーザインタフェースを GIL ファイル形式で定義できるようにして同様の機能を提供します。ユーザインタ フェースを変更する場合は、アプリケーションをコンパイルし直さなければなりま せん。

■ クリップボードルーチン

Solaris Motif には、クリップボードとその選択を管理するライブラリがあります。

■ ウィジェット作成ルーチン

Solaris Motif には、特定のタイプのウィジェットまたはウィジェットグループを作 成する完全なルーチンセットがあります。

■ 複合文字列のサポート

Solaris Motif では、ほとんどのテキストに複合文字列を使用する必要があります。 これらの特殊な文字列形式をサポートするために、Solaris Motif には複合文字列を 作成して処理するための多数のルーチンが組み込まれています。

第 5 章 • ツールキットの移行に関する問題 **41**

### ウィジェット

OLIT と Solaris Motif のツールキットは、類似する機能を持つ多数の共通 ウィジェットとガジェットをサポートし、それぞれのツールキットではより固有の多 数のウィジェットをサポートします。あるウィジェットが一方のツールキットには実 装されているが他方には実装されていない場合は、実装されていないツールキット内 で複数のウィジェットを使用すると同等のオブジェクトを構築できる場合が多いで す。

表 5–4 は共通ウィジェット名と、各ツールキット内のそのウィジェットに対応する実 際のクラス名を示します

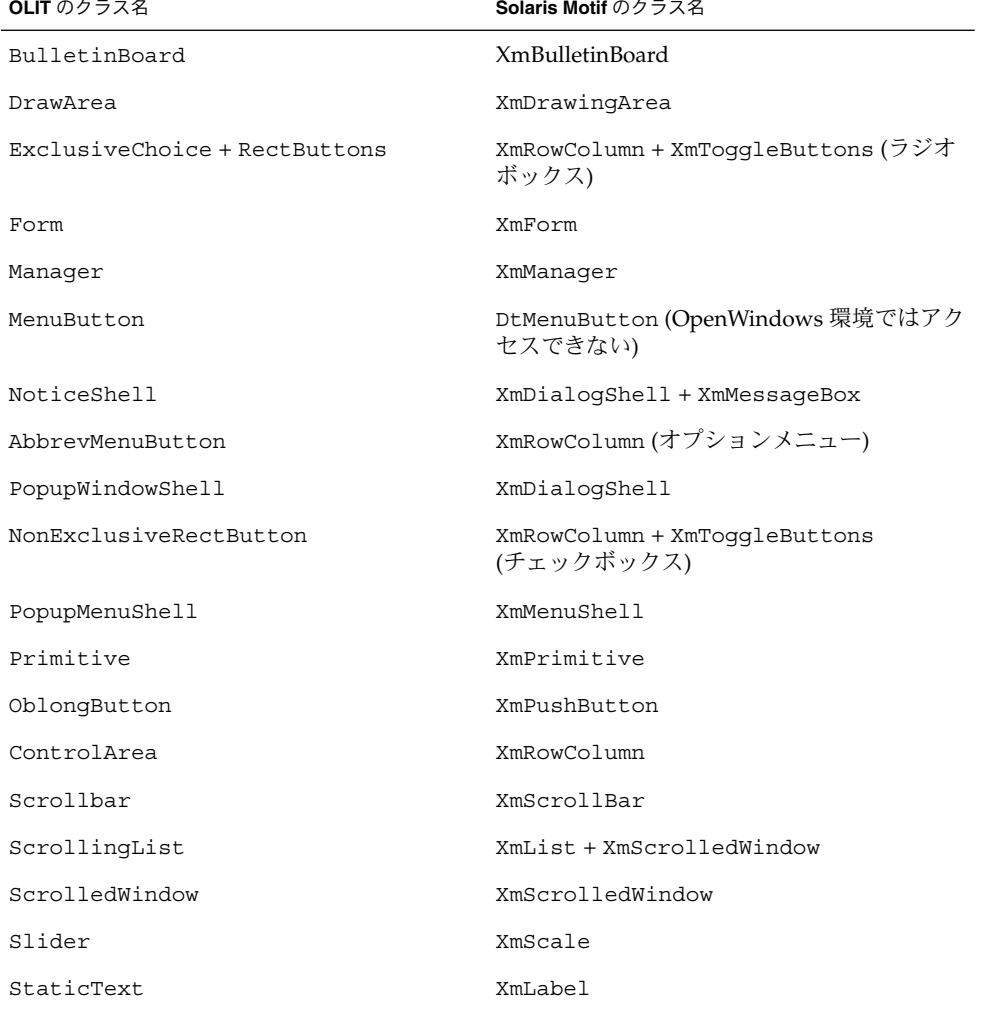

表 **5–4** 共通ウィジェットのマッピング

表 **5–4** 共通ウィジェットのマッピング *(*続き*)*

| OLIT のクラス名 | Solaris Motif のクラス名 |
|------------|---------------------|
| TextEdit   | XmText              |
| TextField  | XmTextField         |
| RectButton | XmToqqleButton      |

#### Solaris Motif に固有のウィジェット

この節では、Solaris Motif に固有のウィジェットについて簡単に説明します。

注 **–** これらのウィジェットのうち、次のウィジェット以外は、OpenWindows 環境で の Motif 開発にも使用できます。

DtTerm、DtEditor、DtComboBox、DtSpinBox、DtMenuButton

■ DtTerm

このウィジェットは、ANSI X3.64-1979 スタイルの端末エミュレータ (特に DEC VT220 のような拡張機能付き端末) のエミュレートに必要な機能を提供します。

■ DtEditor

このウィジェットは、カット&ペーストなどの編集サービス用のプログラムインタ フェースを提供します。

■ DtComboBox

このウィジェットはテキストフィールドと、そのテキストフィールドに有効な選択 肢のリストを提供するリストウィジェットとを組み合わせたものです。このリスト から項目を選択すると、そのリスト項目がテキストフィールドに自動的に表示され ます。

■ DtSpinBox

このウィジェットは、任意の TextField を増減させる便利なユーザインタフェー スコントロールです。

■ DtMenuButton

このウィジェットは、XmCascadeButton ウィジェットのメニュー階層化機能を 補足するコマンドウィジェットです (OLIT には独自のメニューボタン ウィジェットがあり、その機能は DtMenuButton と同等です)。

■ XmArrowButton

このボタンは、矢印ラベルを表示するプリミティブプッシュボタンウィジェットで す。

■ XmCommand

これはコマンドボックスを構築し、ユーザが選択したコマンドとコマンドヒストリ を管理するマネージャウィジェットです。

■ XmDrawnButton

第 5 章 • ツールキットの移行に関する問題 **43**

このボタンは、ラベルをプログラムで描画できるプリミティブプッシュボタンで す。

■ XmFrame

このマネージャウィジェットは、1 つの子に親を設定して、その子を枠で囲むため に使用します。

■ XmLabelGadget

このガジェットは、読み専用テキストのための低オーバーヘッドオブジェクトで す。

- XmMainWindow このマネージャウィジェットは、メニューバー、コマンド領域、作業領域をサポー トします。
- XmPanedWindow このマネージャウィジェットは、ウィンドウ内にサイズ変更可能な区画を実装しま す。
- XmSelectionBox このウィジェットボックスを使用すると、通常のダイアログボックス内のリストか ら項目を 1 つ選択できます。
- FileSelectionBox このウィジェットは、標準的なファイルの選択方法 (通常はアプリケーションの読 み書きのため) を提供します。

libDtWidget ライブラリには DtComboBox、DtSpinBox、DtMenuButton、 DtEditor ウィジェットが入っていて、次のライブラリに直接依存します。

- Motif スーパークラスのサポートに使用する Xm ライブラリ
- ウィジェットの作成と操作に使用する Xt ライブラリ
- ベースの X Window System に使用する X ライブラリ

#### OLIT に固有のウィジェット

この節では、OLIT に固有のウィジェットについて簡単に説明します。

■ DropTarqet

このプリミティブウィジェットによって、ドラッグ&ドロップ操作のソース側と出 力側が実装されます。

■ FlatWidget

これらの特殊ウィジェットは、1 つのウィジェットのコンテキスト内で任意の数の サブオブジェクトを管理します。多数のサブ項目が入ったメニューや選択オブ ジェクトを実装すると、メモリを大幅に節約できます。

■ FooterPanel

このマネージャウィジェットによって、フローティングフッタ領域を持つウィンド ウが自動的にサポートされます。

■ RubberTile

このマネージャウィジェットを使用すると、その子に相対サイズの制約を設けるこ とができます。

■ Stub

このプリミティブウィジェットを使用すると、サブクラスに入れなくても動作をカ スタマイズできます。

第 5 章 • ツールキットの移行に関する問題 **45**

第 **6** 章

## 移植に関する問題とその対策

この章では、Solaris CDE デスクトップ上での OPEN LOOK アプリケーションの Solaris Motif への移植について説明します。この章に掲載されている情報のほとんど は、OPEN LOOK から OpenWindows デスクトップ上で動作する Motif への移植作業 にも当てはまります。

 ページの「移行の要素」 ページの「移植の必要があるかどうか」 ページの「移植を決定した場合」 ページの「小さい事柄から始める」 ページの「アーキテクチャの影響」 ページの「移行ツールの使用」 ページの「既存のコードの使用」 ページの「ヒント」 ページの「まとめ: 注意事項」

## 移行の要素

OPEN LOOK ユーザインタフェースから Motif に移行する作業は複雑です。通常は、 ウィジェットを 1 対 1 でスワップするわけにはいきません。コードを 1 行ずつ変換す るような単純な作業であるとは期待しないでください。移行作業はアプリケーション によってさまざまで、アーキテクチャに大きな影響を与えるものからウィジェットが 少々異なる程度のものまであります。

Solaris CDE デスクトップに移植することは、OPEN LOOK ユーザインタフェースを Motif に移行するだけでなく、アプリケーションに使用可能な Solaris CDE 開発環境 の基盤をもつことを意味します。これらの機能の概要については、第 4 章を参照して ください。開発環境のコンポーネントとマニュアルの詳細は、『共通デスクトップ環 境 プログラマ概要』を参照してください。

## 移植の必要があるかどうか

まず、アプリケーションを本当に移植する必要があるかどうかを判断する必要があり ます。15 ページの「既存のアプリケーションを Solaris CDE デスクトップ上で実行す る」で説明したように、OPEN LOOK と Motif のアプリケーションは Solaris CDE デ スクトップ上で「そのままの状態」で動作します。したがって、Solaris CDE デスク トップ上で動作させるために、既存のアプリケーションを Motif や CDE に移植する 必要はありません。

このため、いつ、どんなときにアプリケーションを移植するかを柔軟に判断できま す。たとえば、アプリケーションを Solaris CDE デスクトップに移植するのを、手持 ちの製品の主要リリースまで待つと決めることもできます。

#### 基本的な統合

基本的なアプリケーションの統合は、アプリケーションを Solaris CDE デスクトップ に統合する場合に実行することを強くお勧めする作業です。これらの作業では、アプ リケーションのソースコードを変更する必要はありません (ある種の印刷機能を統合 してアプリケーション内で印刷可能にするには、コードを少し変更する必要がありま すが、基本的な統合の場合はこの作業は省略可能です)。

基本的な統合の場合は、デスクトップのアプリケーションプログラムインタフェース (API) を広範囲に使用していません。したがって、ドラッグ&ドロップ機能などのよ うに、デスクトップとその他の対話を行うことはできません。

アプリケーションを Solaris CDE デスクトップに統合するためにコードを変更しなく ても、次のさまざまな作業を実行できます。

- アプリケーションのアクションを定義する
- ヘルプボリュームを作成し、ヘルプマネージャのトップレベルから使用可能にする
- アプリケーションをフロントパネルやアプリケーションマネージャに統合する
- 印刷可能にする

Solaris CDE デスクトップは、アプリケーションと他のデスクトップアプリケー ションとの相互運用性を提供します。新しいサービスを使用する場合は、コードを変 更すれば追加できます (49 ページの「推奨する統合」と 50 ページの「オプションの 統合」を参照してください)。

アプリケーション内で印刷可能にする方法と、基本的な統合の手順のリストについて は、『*Solaris* 共通デスクトップ環境 プログラマーズ・ガイド』を参照してください。 基本的な統合の手順を実装する方法については、『*Solaris* 共通デスクトップ環境 上級 ユーザ及びシステム管理者ガイド』を参照してください。

## 移植を決定した場合

移植作業を実行してくれるツールはなく、常に従うべき絶対確実なアルゴリズムもあ りません。移植作業では、Motif と CDE について学習し CDE スタイルガイドライン を理解することが重要です。

### 移植の利点

CDE デスクトップに移植すると、次の利点があります。

- CDE が提供する新しい機能を活用できる
- 多様なプラットフォームに簡単に移植できるようになる
- アプリケーションが CDE スタイルガイドラインに従って動作することを保証し、 より「使いやすく」することができる
- Solaris CDE 環境と OpenWindows 環境が異なる領域で、他の Solaris CDE アプリ ケーションとの相互運用性を提供する
	- ウィンドウマネージャとの対話
	- ドラッグ&ドロップ
	- セッション管理

### Solaris CDE 環境に統合する

推奨する統合とオプションの統合では、コードを変更して、これらのカテゴリに含ま れる機能を実装する必要があります。多数の CDE 機能を採用するほど、アプリケー ションはデスクトップとさらに統合されます。

#### 推奨する統合

Solaris CDE 開発環境には、デスクトップ上でアプリケーションを他のアプリケー ションと適正に統合できるように、次のコンポーネントとガイドラインが含まれてい ます。

- ヘルプシステム
- ToolTalk メッセージシステム
- セッションマネージャ
- ドラッグ&ドロップ
- 国際化
- 標準フォント名
- エラーメッセージのガイドライン
- ユーザによるカスタマイズの問題

第 6 章 • 移植に関する問題とその対策 **49**

#### オプションの統合

次の Solaris CDE コンポーネントを使用すると、デスクトップから提供されるサービ スを強化して特殊なタスクを実行できます。

- Solaris Motif のコントロールウィジェット
- データ型
- アクションの起動
- ワークスペースマネージャ
- 端末ウィジェット
- テキストエディタウィジェット
- カレンダ API
- デスクトップ Korn シェル

## 小さい事柄から始める

アプリケーションを Solaris CDE デスクトップに移植する計画を立てている場合、ま たは移植の練習をする場合は、小規模な例から始めて段階的に作業を進めてくださ い。

### 変換と配置

単純な GUI を持つ小型アプリケーションの場合は、2 段階のプロセスを使用して移植 できます。

- OPEN LOOK ユーザインタフェースから Motif に、GUI をオブジェクト単位で変 換します (次節 51 ページの「Motif GUI ビルダを使用する」を参照してくださ  $(4)$
- 変換後の GUI を CDE スタイルガイドラインに準拠するように配置します。この機 会を利用して、GUI の使いやすさと顧客特有の問題点を検討します。オブジェク トごとの変換がスタイルガイドに準拠している場合でも、インタフェースを変更で きます。

単純な OPEN LOOK アプリケーションと、このプロセスの具体例については、 第 7 章を参照してください。

注 **–** この方法は、大型アプリケーションを移植する場合にはお勧めできません。

### Motif GUI ビルダを使用する

アプリケーションビルダ (以降、AppBuilder とします) または Visual WorkShop™ の ような Motif GUI ビルダを使用すると、アプリケーション用に新しい Motif GUI を構 築できます。50 ページの「変換と配置」で説明した 2 段階のプロセスを使用してポー トを移植する場合は、一度試してみてから変更を加えるという柔軟な対応が必要で す。特定の GUI 内で手動でコーディングする場合は、変更するのが難しく時間がかか ります。AppBuilder を使用すると、オブジェクトをドラッグ&ドロップしてプロトタ イプ GUI を簡単に作成できるので柔軟に対応できます。通常は、GUI ビルダを使用 して新しい Motif インタフェースをレイアウトする方が、GUI を手作業で移植するよ りも時間がかかりません。

実際には、使用する移植プロセスの種類やアプリケーションの大きさに関わらず、 Motif GUI ビルダの使用を検討する必要があります。ビルダは GUI とアプリケー ションのフレームワークコードをすべて生成するので、アプリケーションコードに専 念できます。

## アーキテクチャの影響

コードをすぐに Solaris Motif に変換しないでください。まずアプリケーションのアー キテクチャを調べてから、アプリケーションを Motif と CDE に移植してください。

アプリケーションのアーキテクチャが大きいほど、アプリケーションを正しく構成し 直す作業は重要になります。このような場合に「変換と配置」戦略を使用すると、移 植プロセスがさらに複雑になります。

### GUI と内部

重要な機能が周辺の GUI から分離されているプログラムの場合は、OPEN LOOK ユーザインタフェースと Motif との違いが及ぼす影響を無視してもかまいません。し かし、コードがユーザのアクションにリンクされている場合や、OPEN LOOK の特定 の機能に依存している場合は、それと同等の Solaris Motif 機能を作成するのが難しい 場合があります。

コードモジュールを介して線を描画して、ユーザインタフェースを構成する部分をア プリケーションの残りの部分を構成する部分から完全に分離できる場合は、ユーザイ ンタフェースモジュールを Motif 用に開発されたものと同等のモジュールに置き換え るプロセスに移行作業を集中できます。多くのアプリケーション開発者は、この種の 明確な分離が必要なソフトウェア開発方式に従っており、ユーザインタフェースとア プリケーション内部の間でプログラムの境界を正式に指定している場合もあります。

第 6 章 • 移植に関する問題とその対策 **51**

また、ソフトウェアがよりモノリシックで 、ユーザインタフェースを提供する機能に アプリケーション固有の機能が埋め込まれている場合は、この 2 つのタイプの機能を 分離するのに膨大な時間が必要になるため移行作業は複雑になります。極端な場合に は、スタイルガイドに違反するか、プログラムの一部を設計変更するかを選択しなけ ればなりません。

Solaris CDE ソフトウェアの持つすべての機能を活用するための所要時間は、アプリ ケーションの配置に大きく左右されます。適切に設計されたアプリケーションほど簡 単に移植でき、保守しやすく読みやすいように適切に分割できます。

#### 静的配置と動的配置

前述のように、アプリケーションを Motif に移植する作業は、オブジェクトごとにス ワップするわけではありません。このようなスワップは、アプリケーションユーザイ ンタフェースの静的面に集中しています。特に、複雑なアプリケーションには、アプ リケーションの基盤を管理する多数のオブジェクトが入っており、基盤を動的な状況 で機能させます (アプリケーションの動的面には、ウィンドウのサイズ変更、ローカ リゼーション、フォントの変更などが含まれますが、他の要素も含まれます)。OPEN LOOK と Motif のツールキットでは、アプリケーション内の動的ジオメトリを処理す るこれらの「マネージャウィジェット」が異なります。マネージャウィジェットをオ ブジェクトごとにスワップしようとすると、アプリケーションは希望どおりの動的面 を示しません。通常、アプリケーションの動的面の処理に適した設計を導入すると、 アーキテクチャはより複雑になります。

XView では、多様な動的配置は使用できません。主として、オブジェクトは位置 (x,y) で固定されているため、アプリケーションフォントの変更や、アプリケーションの言 語対応化は難しい場合があります。Motif と OLIT には、多様なジオメトリマネー ジャウィジェットがありますが、両者は大きく異なります。

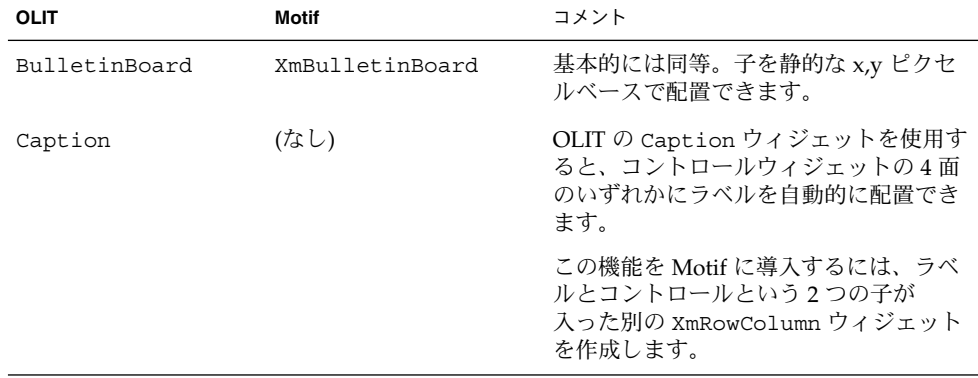

表 **6–1** OLIT と Motif のジオメトリマネージャウィジェット

表 **6–1** OLIT と Motif のジオメトリマネージャウィジェット *(*続き*)*

| <b>OLIT</b> | <b>Motif</b> | コメント                                                                                                    |
|-------------|--------------|----------------------------------------------------------------------------------------------------|
| ControlArea | XmRowColumn  | どちらのウィジェットを使用しても、行<br>と列で子を配置できます。OLIT の<br>ControlArea ウィジェットは、コロン<br>を使用した Caption ウィジェットの子<br>の垂直整列をサポートしています。これ<br>は、Motif の XmRowColumn<br>ウィジェットにはない機能です。1                                                                                                    |
|             |              | Motif の XmRowColumn ウィジェット<br>は、特定のサイズポリシー(通常は、特定<br>の行または列内の子を同じサイズにする)<br>を子に適用しますが、OLITの<br>ControlArea ウィジェットにはこの機<br>能はありません。                                                                                                    |
| FooterPanel | (なし)         | OLIT の FooterPanel ウィジェットを<br>使用すると、最下部にフローティング<br>フッタの子が付いたウィンドウを配置で<br>きます。                                                                                                    |
|             |              | フッタとして使用できるウィジェット<br>(XmForm または XmRowColumn<br>ウィジェットなど)として「メッセージ領<br>域の子」を設定すると、Motif の<br>XmMainWindow ウィジェットをこの配置<br>用に構成できます。                                                                                                    |
| Form        | XmForm       | どちらのウィジェットを使用しても、そ<br>の子を相互に相対的に接続し Form 自体<br>に相対的に接続できますが、これら<br>の「アタッチメント」の表示はそれぞれ<br>異なります。OLIT の Form ウィジェット<br>はx軸とy軸のアタッチメントリソース<br>を提供しますが、Motif の XmForm<br>ウィジェットは4面 (上下左右) すべてに<br>別のアタッチメントを提供します。両方<br>のアタッチメントパラダイムがよくわ<br>かっている場合は、OLIT の Form<br>ウィジェットアタッチメントを同等の<br>XmForm ウィジェットアタッチメントに<br>変換できます。Motif の XmForm<br>ウィジェットは、「Position」という特<br>殊なアタッチメントタイプも提供しま<br>す。Formウィジェットのサイズが変化<br>するたびに変化する Form ウィジェット<br>内の動的位置に子を接続できます。これ<br>により、Formウィジェットの占有部分<br>に常に一定のパーセントを占めるように<br>子を構成できます。 |

第 6 章 • 移植に関する問題とその対策 **53**

**OLIT Motif Motif** スメント RubberTile (なし) OLIT の RubberTile ウィジェットは、 RubberTile ウィジェットの高さ (垂直 方向の場合) または幅 (水平方向の場合) に一定のパーセントを占めるように子を 構成できます。 Motif では、XmForm ウィジェット内で Position ベースのアタッチメントリソー スを使用すると、同様の機能を得られま す。 ScrolledWindow XmScrolledWindow どちらのウィジェットを使用しても、子 ウィジェットをスクロール可能な表示 ポートに含むことができます。 (なし) XmMainWindow Motif の XmMainWindow ウィジェット は、子をウィンドウの特定の領域に配置 するマネージャを提供します。これらの 領域には、メニューバー領域、コマンド 領域、作業領域、メッセージ領域が含ま れます。 OLIT には、同等のウィジェットはあり ません。 (なし) XmPanedWindow Motif の XmPanedWindow ウィジェット を使用すると、子を垂直方向の区画内に 配置できます。各区画には、垂直方向に サイズ変更できるサッシが付いていま す。 OLIT には、同等のウィジェットはあり ません。

表 **6–1** OLIT と Motif のジオメトリマネージャウィジェット *(*続き*)*

1. CDE の AppBuilder は、コロンで垂直に整列させるなど、ウィジェットを共通の 位置に自動的に配置できる「グループ」というジオメトリマネージャ抽象化を提供 します。この機能を実装するために、AppBuilder はすべてのコードを生成しま す。

### ターゲット環境を学習する

CDE デスクトップは OpenWindows デスクトップとはまったく異なりますが、同じ タイプのツールが多数入っています。最も明らかな違いは、CDE デスクトップは Motif デスクトップであることです。エンドユーザ環境と開発環境のアーキテク チャ構造の詳細は、『共通デスクトップ環境 プログラマ概要』を参照してください。 また、次のマニュアルも参照してください。

- Motif マニュアルのリストについては、82 ページの「Motif 2.1 マニュアル」と 84 ページの「Motif プログラミング」を参照してください。
- **54** Solaris 共通デスクトップ環境 Motif への移行 2002 年 12 月
- CDE の見た目と使い心地の詳細は、『共通デスクトップ環境 スタイル・ガイ ド』を参照してください。アプリケーションをスタイルガイドに準拠させるには、 このスタイルガイドの巻末に掲載されているチェックリストに合格しなければなり ません。
- 提供されている CDE マニュアルのリストについては、81 ページの「CDE マ ニュアル」を参照してください。また、デスクトップアプリケーションごとに、オ ンラインヘルプボリュームが用意されています。

#### GUI 開発ツール

Motif GUI ビルダを使用してアプリケーションの GUI を作成した場合は、Solaris CDE デスクトップに簡単に移行できるはずです。ほとんどの場合、ビルダを使用する とユーザインタフェースの関数とアプリケーションの内部関数をある程度分離するこ とになります。その長所については前述のとおりです。

通常、ビルダは汎用内部記憶形式を使用するか、相互交換ファイルを生成する機能が あり、各ファイルは変換プロセスの一部を自動化するために後処理できます。ビルダ のベンダーに、現在どんな移行ツールを販売しているか問い合わせてください。

その他にあまり確立されていないものの移行作業を容易にするようなツールには、機 能要件に関する文書や高水準の設計を生成した開発設定が含まれます。これらは、 CDE と Solaris Motif にマップするとソースコードよりも影響を受けやすい OPEN LOOK ユーザインタフェースに固有の用語を使わずに、アプリケーションを説明して いる場合があります。

## 移行ツールの使用

アプリケーションを Solaris CDE デスクトップに移行するために必要なすべての作業 を単独で実行できるようなツールは販売されていません。しかし、アプリケーション によっては、いくつかの問題を解決するツールが見つかることがあります。これらの 特殊ツールにより、移行作業が簡単にできます。

利用できるツールを調べる場合は、自分のアプリケーションの移行に適しているかど うかと、自分が何をしようとしているかを確認してください。

### Motif に移行するためのツール

Motif に移行するためのツールが他社からも多数販売されています。たとえば、 Integrated Computer Solutions (ICS) は、2 種類のコンバータを販売しています。1 つ のコンバータは XView ソースコードを GIL ファイルに変換し、もう 1 つのコンバー タは GIL ファイルを Motif ソースコードに変換します。

第 6 章 • 移植に関する問題とその対策 **55**

Devguide は、ユーザの移行作業を手助けする手段として Motif 変換ユーティリ ティを提供します。Devguide のフロントエンドは、従来どおり OPEN LOOK ユーザ インタフェースで、同じ OPEN LOOK パレットが付いていますが、Motif 変換ユー ティリティを使用すると、GIL ファイルを UIL ファイルや Motif コードと C コードに 変換できます。Solaris 2.4 ソフトウェア開発キットの Motif 変換ユーティリティ (guil と gmf) を使用して、GIL ファイルを UIL と Motif の C コードに変換します。 UIL ファイルを Motif GUI ビルダにインポートすると、Motif ベースの GUI を生成で きます。

移行ツールを使用して GUI を移行する場合には、CDE スタイルガイドに準拠するよ うに GUI に手を加える必要が出てくることがあるので注意してください。GUI ビル ダツールを使用する場合は、短時間で GUI の配置を変更できます。

### Solaris CDE デスクトップに移行するためのツール

Devguide を使用してアプリケーションを作成した場合は、AppBuilder の GIL から BIL へのコンバータを使用して BIL ファイルを作成できます。BIL ファイルは、 AppBuilder で使用する形式です。BIL ファイル形式は GIL ファイル形式に似ていま す。しかし、BIL ファイルには CDE 固有の情報が入っており、Solaris Motif GUI を作 成します。GIL から BIL へのコンバータは、既存の内容に基づいて変換を推論します が、希望どおりの結果が得られない場合があります。いい結果を得るには、コンバー タが生成した BIL ファイルを取り出して AppBuilder に読み込み、必要に応じてユー ザインタフェースを変更します。

AppBuilder は、OpenWindows 環境で使用される Devguide によく似た Solaris CDE 環境のツールです。この方法で CDE に移行すると、変換時の大部分の問題は解決で きます。AppBuilder によってファイルが生成されるので、これらのファイルはユーザ が自分で作成しなければならない C コードよりも簡単に処理できます。AppBuilder はアプリケーションのスタッブファイルを保持するので、アプリケーション固有の コードは変更されません。また、AppBuilder は Devguide と同じファイル命名規則を 使用します。

Devguide 以外で OPEN LOOK アプリケーションを CDE に変換する他社のツール は、現在販売されていません。55 ページの「Motif に移行するためのツール」で説明 した Motif の変換ツールなどを試してください。

## 既存のコードの使用

この節では、Solaris CDE アプリケーションを開発するために使用または学習する コードが、Solaris CDE ソフトウェアからどのように提供されるかについて説明しま す。

### GUI ビルダコード

AppBuilder または SunSoft Visual Workshop のような Motif GUI ビルダを使用する と、単純な Solaris CDE アプリケーションを構築できます。次に、そのアプリケー ションからコードを生成し、コードの内容を調べてください。この方法により、 Solaris Motif と CDE の機能をどのように使用するかを学習できます。

AppBuilder で使用できる機能が多くなるほど、生成されたコードに多数の Solaris CDE 機能を組み込むことができます。たとえば AppBuilder を使用して、オブジェク ト属性を変更したり、接続を作成したり、アプリケーションフレームワークエディタ を使用したりします。次に、コードを生成して検査します。このプロセスを順番に繰 り返して、コードのバリエーションを生成し、そのコードを調べて学習します。

#### デモコード

Solaris CDE の開発環境には、アプリケーションの移植作業を大幅に軽減できるデモ ソースコードが含まれています。

/usr/dt/examples には、開発環境の各コンポーネントごとのデモディレクトリが あります。デモディレクトリには、そのコンポーネントの API を使用するプログラム 例が入っています。デモコードを読んで、コンポーネントの動作をアプリケーション に組み込む方法を学習してください。デモコードからアプリケーションにコードをコ ピー&ペーストできます。

/usr/dt/examples/template ディレクトリには、基本的な統合機能と推奨する統 合機能を構成する Solaris CDE コンポーネントのほとんどを統合するデモプログラム が入っています。このテンプレートデモは、Solaris CDE デスクトップと密接に統合 された単純なアプリケーションの作成方法を具体的に示しています。

## ヒント

次に、CDE デスクトップ用のアプリケーションを作成するためのヒントについて説明 します。

### フローティングメニュー

アプリケーションが CDE デスクトップ上で正常に機能することを保証するには、一 部のプルダウンメニューにもフローティングメニューに組み込んだ機能を持たせる必 要があります。こうすると、アプリケーションは 2 ボタンマウスデバイスと 3 ボタン マウスデバイスのどちらでも機能するようになります。

第 6 章 • 移植に関する問題とその対策 **57**

### カラーマップの動作

CDE 上では、カラーマップのインストールが OpenWindows 環境とは異なる方法で 処理されます。この違いは、デフォルト以外のカラーマップを使用するサブウィンド ウを指定するアプリケーションで識別できます。このサブウィンドウは、 WM\_COLORMAP\_WINDOWS 属性で指定されます。

OpenWindows 環境では、アプリケーションはこの属性内でサブウィンドウを指定す るだけですみます。ユーザが画面内でポインタを移動すると、OpenWindows の ウィンドウマネージャ (olwm) は、ポインタが置かれているウィンドウ用に適切なカ ラーマップをインストールします。

CDE のウィンドウマネージャである dtwm は、この動作を行いません。olwm のポイ ンタベースのカラーマップインストール機能に依存するアプリケーションを CDE 上 で実行する場合は、正しい色が表示されないことがあります。この問題を回避するた めに、次のいくつかの対処方法があります。

- WM\_COLORMAP\_WINDOWS 属性をまったく使用せずに、適切なカラーマップを持つ トップレベルウィンドウ (シェルウィジェットのウィンドウ) のカラーマップ属性 を更新します。ウィンドウに入力フォーカスが与えられているときは、いつでもこ のカラーマップがインストールされます。
- WM\_COLORMAP\_WINDOWS 属性はウィンドウの並び順のリストであり、通常はこの リスト内の最初のウィンドウにのみカラーマップがインストールされ、正しい色で 表示されます。ほとんどの場合、他のサブウィンドウは正しい色で表示されませ ん。特定のサブウィンドウを正しい色で表示することが重要な場合は、リストの最 初に配置する必要があります。
- トップレベルウィンドウの ID がリストに表示されない場合は、最初に表示される ものと見なされます。サブウィンドウを正しい色で表示するには、リスト内でその サブウィンドウの ID の後にトップレベルウィンドウの ID を配置する必要があり ます。
- アプリケーションは、いつでも wM\_COLORMAP\_WINDOWS 属性を更新できます。別 のサブウィンドウにそのカラーマップがインストールされるなど、アプリケー ションの状態が変化する場合は、新しいサブウィンドウが最初に表示されるように アプリケーションは属性を更新する必要があります。

また、dtwm のキーの割り当てを変更して、キーボードのキーに f.next\_cmap() 関 数と f.prev\_cmap() 関数を設定できます。該当するキーを押すたびに、これらの関 数は WM\_COLORMAP\_WINDOWS リスト内を前後に移動して別のカラーマップをインス トールします。

## まとめ: 注意事項

次に、アプリケーションを Solaris CDE デスクトップに移植する場合の注意事項を示 します。

■ OPEN LOOKから Motif に移行する作業は、複雑で広範囲にまたがる問題を伴い ます。

通常は、オブジェクトごとのスワップにはなりません。実際に移植する必要があり ますか。

- どんなスケジュールで作業しますか。 いつ出荷しなければなりませんか。どんなリソースを使用できますか。移植結果を 次の主要リリースに結び付けることができますか。
- どのような方法でアプリケーションを構築しましたか。 AppBuilder を使用しましたか。アプリケーションの生成の際に他のツールを使用 しましたか。使用した場合は、CDE のサポートをベンダに問い合わせてくださ い。
- アプリケーションの GUI は内部から分離されていますか。 C++ オブジェクトを使用して GUI をカプセル化しましたか。その場合は、アプリ

ケーションを簡単に移植できるようにします。

- XView と OLIT のどちらから作業を始めますか。 通常、OLIT のアプリケーションは Motif のように Xt イントリンシクスに依存し ているので、OLIT アプリケーションの方が簡単に移植できます。
- カスタマには何か問題がありますか。 他のシステムとの相互運用性を考慮する必要がありますか。カスタマには、移行と 研修に際して問題がありますか。現在、混在型のデスクトップは受け入れられます か。

## 移植例: OPEN LOOK から Solaris Motif へ この章では、単純なグラフィカルユーザインタフェース (GUI) を持つ OPEN LOOK アプリケーションを Solaris Motif に移植する場合の例について説明します。この例 は、2 段階の移植プロセスを示しています。まず、OPEN LOOK ユーザインタフェー スオブジェクトを 1 つずつ Motif オブジェクトに変換してから、インタフェースを整 列し、CDE スタイルガイドに準拠していることを確認します。 61 ページの「OpenWindows 3.4 スナップショットアプリケーション」 62 ページの「変換」 63 ページの「整列」

OPEN LOOK ユーザインタフェースから Solaris Motif への移植作業の目標は、GUI を変換すると同時に整列することです。CDE スタイルガイドに慣れてくれば、この作 業は簡単に実行できるようになります。また、Motif に関する知識が増えれば、 OPEN LOOK オブジェクトと Motif ウィジェットの相関関係も簡単に理解できるよう になります。

アプリケーションを移植する場合は、そのユーザインタフェースを調べる機会を設け てください。簡素化できるかどうかや、よりユーザに親しみやすいものにならないか を考えてください。OPEN LOOK ユーザインタフェースから Motif に移行すると、ア プリケーションの見た目は変化します。これは、過去に行なった設計上の決定を見直 すよい機会になります。

## OpenWindows 3.4 スナップショットア プリケーション

図 7–1 は、OpenWindows 3.4 スナップショットアプリケーションを示しています。こ のアプリケーションは、Motif ウィンドウマネージャを使用して Solaris CDE デスク トップ上で実行されるので、Motif のタイトルバーが付いています。

スナップショットの GUI はきわめて単純で、次の項目が含まれます。

- 「読み込み (Load)...」、「保存 (Save)...」、「スナップ (Snap)」、および「表示 (View)...」ボタン
- 「印刷 (Print)」メニューボタン
- 「スナップ領域 (Snap Type)」と「遅延秒数 (Snap Delay)」の排他的設定
- 「ビープ音 (Beep)」と「ウィンドウを隠す (Hide)」のチェックボックス設定
- 「ドロップ (Drop)」ターゲット

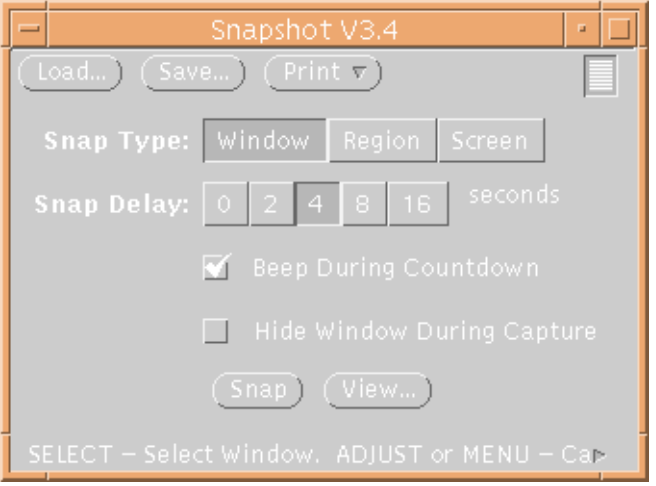

図 **7–1** OpenWindows 3.4 スナップショットアプリケーションの GUI

## 変換

AppBuilder を使用すると、スナップショットの GUI がオブジェクトごとに図 7–2 の GUI に変換されます。

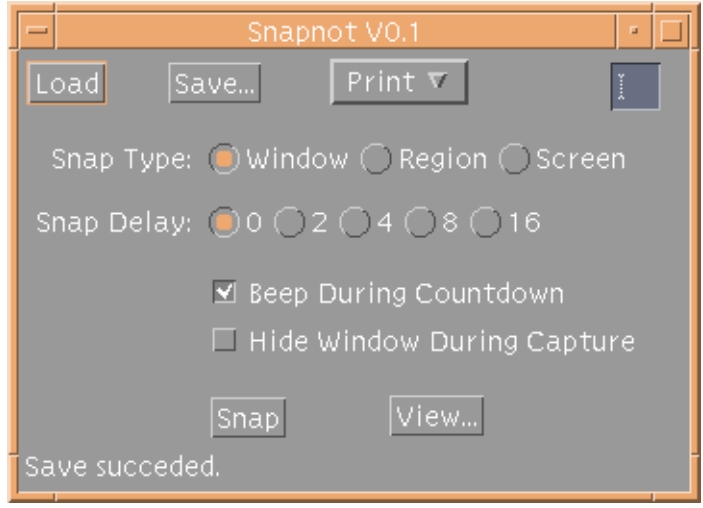

図 **7–2** スナップショットの GUI を Motif に移植したもの (直接変換)

インタフェースの各部分と配置全体が、OPEN LOOK バージョンによく似ていること がわかります。ボタンの形が丸型ではなく四角型になったことを除くと、ボタンは同 じです。チェックボックスの見た目は同じです。OPEN LOOK の排他的設定は、 Motif のラジオボタンに変更されています (同様に相互に排他的な選択肢を提供しま す)。ドロップターゲットは、ラベルなしの小さいテキストフィールドに置き換えられ ています。

整列

このアプリケーションの移植作業をユーザが終了することもできます。機能は失われ ず、GUI は現在 Motif に表示されています。ただし、次の 2 つの点を確認する必要が あります。

- 移植後のアプリケーションはスタイルガイドに準拠しているか
- GUIの設計を変更して、ユーザがより親しみやすいアプリケーションにできるか

#### CDE スタイルガイドラインを検討する

『共通デスクトップ環境 スタイル・ガイド』では、アプリケーションに複数のメ ニューバーを配置することを強く推奨しています。また、「ファイル (File)」、「オ プション (Options)」、「ヘルプ (Help)」のメニューが、標準では左から右に配置す るとしています (他のメニューも標準と見なされますが、スナップショットアプリ ケーションには適用されません)。

第 7 章 • 移植例: OPEN LOOK から Solaris Motif へ **63**

整列後のバージョンでは、「ファイル (File)」メニューの下に「読み込み (Load)」、 「保存 (Save)」、および「印刷 (Print)」ボタンが配置されています。これらは、典型 的なファイル操作です。「秒読み中に警告音を出す (Beep During Countdown)」 と「スナップ中にウィンドウを隠す (Hide Window During Capture)」はユーザが使 用できるオプションなので、「オプション (Options)」メニューの下にあります。これ らのチェックボックスのテキストは、画面上で大量のスペースを占めるので、この設 計上の決定によってインタフェースがすっきりします。スタイルガイドラインに準拠 するために、「ヘルプ (Help)」メニューが追加されています。

『共通デスクトップ環境 スタイル・ガイド』では、アプリケーションの最下部にス テータスが表示されるときにはいつも、そこにフッタメッセージを使用することを求 めています。これは、スナップショットの GUI に追加されています。

Motif では、ドロップ領域のオブジェクトはサポートされていません。CDE ではド ラッグソースオブジェクトがサポートされています。オブジェクトはラベル付きのカ メラアイコンとして最終の GUI に表示されます。CDE スタイルガイドラインは、ド ロップサポートが必要な場合、アプリケーションのメインウィンドウ内のどこにでも オブジェクトをドロップ可能にするコードを用意しなければならないことを示してい ます。

最後に、最下部の「スナップ (Snap)」ボタンが強調表示されるときは、ユーザがその ボタンではなく Return キーを押した場合のデフォルト値 (「スナップ (Snap)」と「表 示 (View)」の間) であることを示します。

### 他の設計上の注意事項

スナップショットの GUI で、ラジオボタンが画面上で大量のスペースを占めます。 CDE は、必要な画面スペースが少なく、同じ機能を持つ DtComboBox という ウィジェットを提供します。「スナップ領域 (Snap Type)」と「遅延秒数 (Snap Delay)」のラジオボタンは、DtComboBox ウィジェットに置き換えられます。最も一 般的に使用される値が、DtComboBox のデフォルトとして表示されます。

OpenWindows デスクトップ用のアプリケーションを開発する場合は、DtComboBox ウィジェットを使用できません。このウィジェットは、OpenWindows 開発環境の一 部ではなく、CDE 開発環境の一部です。コンボ・ボックスにアクセスできなくても、 人間工学、カスタマのニーズ、整合性などの問題に応じて、ラジオボックスを保持す ることもできます。

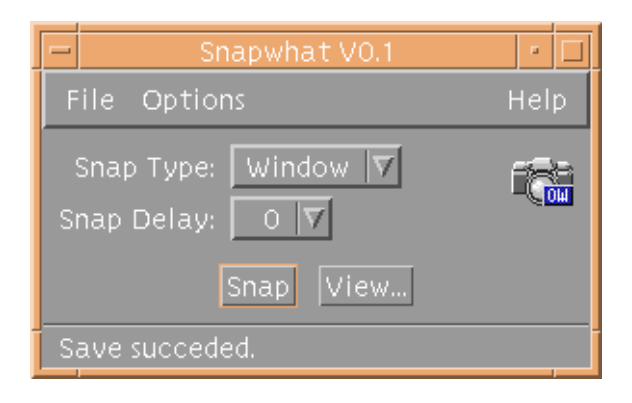

図 **7–3** スナップショットの GUI を Motif に移植したもの (最終移植)

第 7 章 • 移植例: OPEN LOOK から Solaris Motif へ **65**

付録 **A**

# GUI 環境の変更

この付録では、OPEN LOOK スタイルと CDE スタイルとの間で変更された、すべて のグラフィカルユーザインタフェース (GUI) 環境について説明します。ここで取り上 げていない内容は、変更されていません。

この付録の情報を利用して、CDE アプリケーションに正しい GUI 環境を提供してく ださい。

表 **A–1** GUI 環境の変更点

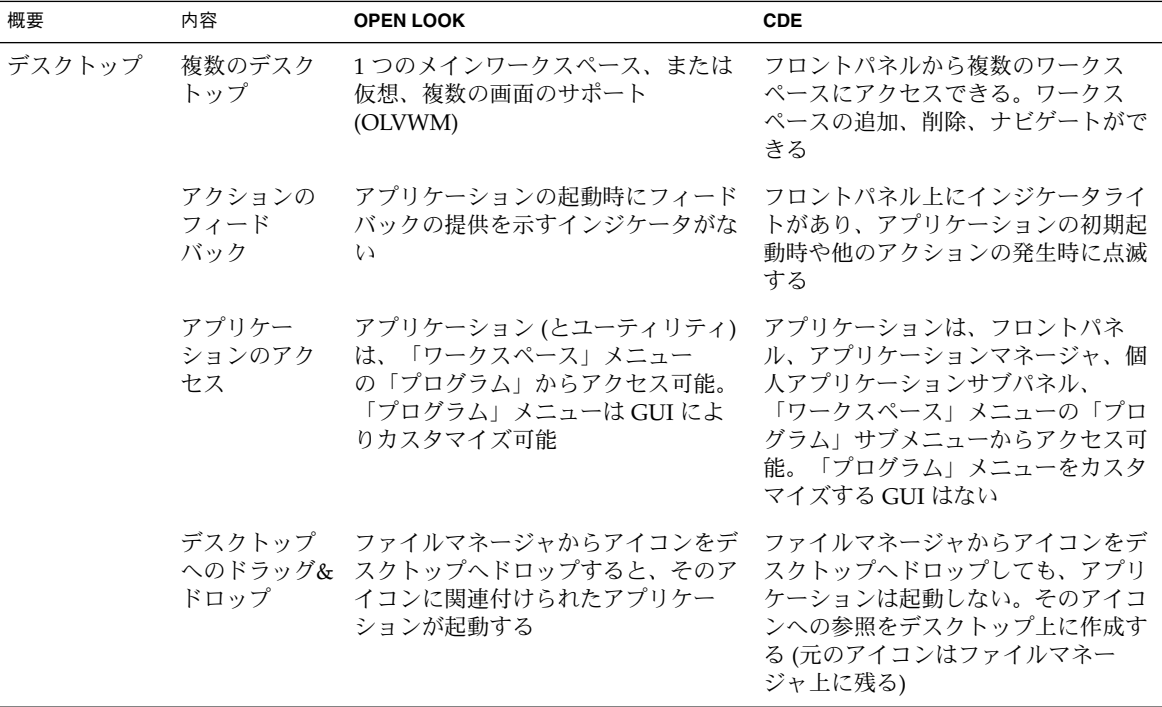

表 **A–1** GUI 環境の変更点 *(*続き*)*

| 概要             | 内容                            | <b>OPEN LOOK</b>                                             | <b>CDE</b>                                                                                                    |
|----------------|-------------------------------|--------------------------------------------------------------|----------------------------------------------------------------------------------------------------|
|                | 高速ヘルプ情<br>報                   | 「ヘルプ…」を使用する。詳細情報<br>は「ヘルプハンドブック」にリンクし<br>ている                 | 「ヘルプの使い方」を使用してヘルプ<br>ハンドブックの項目に移動する                                                                                 |
|                | アプリケー<br>ションヘルプ               | アプリケーションで Help キーを押す                                         | ほとんどのメニュー・バー (一番右)と<br>ダイアログボックスから表示可能。ア<br>プリケーションで Help キーを押して<br>も表示可能                                           |
| ************** | **************                | **************************************                       | **************************************                                                                              |
| 設定             | プロパティを<br>意味する複数              | 「プロパティ」という用語(「設定」<br>の場合もある)を使用。通常は「編<br>集」メニューにある           | 「オプション」と「属性」という用語<br>を使用                                                                                            |
| の用語            |                               |                                                              | オプションとはアプリケーション固有<br>の特性を意味し、通常は「ファイル」<br>または「オプション」メニューにある                                                         |
|                |                               |                                                              | 属性とは、オブジェクト固有の特性を<br>設定する場合に使用し、通常は「編<br>集」メニューにある                                                                  |
|                | グローバルな<br>デスクトップ<br>オプション     | 「ワークスペース」メニューから設定<br>する                                      | 「スタイル・マネージャ」アプリケー<br>ションから設定する                                                                                      |
| ************** | **************                | **************************************                       | **************************************                                                                              |
| ウィンドウ          | ウィンドウの                        | 通常は次のような書式になります。                                             | 通常の書式 :                                                                                                    |
|                | タイトル                          | ファイルマネージャ V3.4:                                              | ファイルマネージャ - Project_Folder                                                                                          |
|                | /home/username/Project_Folder | バージョン番号はタイトルに含まれな<br>い(アプリケーションの「xx につい<br>て」ボックスに含まれる場合がある) |                                                                                                    |
|                |                               |                                                              | タイトルの書式は『共通デスクトップ<br>環境 スタイル・ガイド』を参照                                                                                |
|                | ウィンドウの<br>移動                  | ウィンドウ枠の任意の場所(隅を除く)<br>をクリックし、ドラッグしてウィンド<br>ウを移動する            | ウィンドウのタイトル領域をクリック<br>し、ドラッグしてウィンドウを移動す<br>る                                                                         |
|                | ウィンドウの<br>拡大                  | 枠をダブルクリックすると上下に拡大<br>する。ウィンドウの位置はそのまま                        | 「最大表示」ボタンを押すとウィンド<br>ウ全体に拡大する。デフォルトは全画<br>面に拡大する。上下方向だけを変更す<br>るには、<br>Dtwm*maximumClientSize:vertical<br>リソースを使用する |

表 **A–1** GUI 環境の変更点 *(*続き*)*

| 概要             | 内容                                 | <b>OPEN LOOK</b>                                                                                                    | <b>CDE</b>                                                                                                    |
|----------------|------------------------------------|----------------------------------------------------------------------------------------------------|----------------------------------------------------------------------------------------------------|
|                | ウィンドウの<br>サイズ変更                    | ウィンドウの隅をクリックし、ド<br>ラッグしてサイズを変更する                                                                                                    | ウィンドウ枠の任意の部分 (隅も含む)<br>をクリックし、ドラッグしてウィンド<br>ウのサイズを変更する。変更する大き<br>さに外枠が表示され、そのサイズに変<br>更される                                                                                       |
|                | ウィンドウを<br>手前に表示                    | タイトルバーまたはウィンドウ枠をク<br>リックする                                                                                                    | ウィンドウの任意の場所をクリックす<br>る                                                                                                    |
|                | ウィンドウの<br>削除または消<br>去              | プッシュピンをクリックして消去する                                                                                                    | 「ウィンドウ」メニューから「閉じ<br>る」を選択するか、Alt + F4 キーを押<br>す。CDE で実行される OPEN LOOK<br>アプリケーションにはプッシュピンが<br>ないため、この方法で消去する                                                                      |
|                | ウィンドウの<br>アイコン化<br>アプリケー<br>ションの終了 | 「ウィンドウ」メニュー (ウィンドウ<br>の左上隅にあるボックス内の矢印)か<br>ら「クローズ」を選択する。<br>「クローズ」は「ウィンドウ」メ<br>ニューのデフォルトなので、「ウィン<br>ドウ」メニューのアイコン上で1回ク<br>リックするとウィンドウを閉じる<br>(「プロパティ」のデフォルトアク<br>ションが「左マウスボタン:デフォル<br>ト項目の選択」に設定されている場合)<br>「ウィンドウ」メニューで「終了」を<br>選択する | 「ウィンドウ」メニューから「アイコ<br>ン化」を選択するか、ウィンドウ枠の<br>左上隅の「アイコン化」ボタンをク<br>リックする<br>「ウィンドウ」メニューまた<br>は「ファイル」メニューで「閉じる」<br>または「終了」コマンドを選択する。<br>または、「ウィンドウ」メニューをダ<br>ブルクリックしてアプリケーションを<br>終了する |
| ************** | **************                     | **************************************                                                                                                    | **************************************                                                                                                    |
| メニュー           | メニュー配置<br>の種類                      | メニューボタンを使用する                                                                                                    | メニューバーを使用する                                                                                                    |
|                | メニュー配置<br>(標準)                     | 「ファイル」-「表示」-「編集」-「プ 「ファイル」-「編集」-「表示」-「才<br>ロパティ」                                                                                                    | プション」 - 「ヘルプ」                                                                                                    |
|                | デスクトップ<br>上にメニュー<br>を残す            | メニューのプッシュピンをクリックす ティアオフメニューがある<br>る                                                                                                    |                                                                                                    |

付録 A • GUI 環境の変更 **69**

表 **A–1** GUI 環境の変更点 *(*続き*)*

| 概要             | 内容                                                     | <b>OPEN LOOK</b>                                                              | <b>CDE</b>                                                                                                    |
|----------------|--------------------------------------------------------|-------------------------------------------------------------------------------|----------------------------------------------------------------------------------------------------|
|                | メニューから<br>のデフォルト<br>アクション                              | 「ワークスペース」メニューの「プロ<br>パティ」で「左マウスボタン:デ<br>フォルト項目の選択」を設定できる。                     | デフォルトのメニュー項目はない                                                                                                    |
|                |                                                        | このモードでは、メニューボタンを1<br>回クリックするとデフォルトのメ<br>ニュー項目が選択される。デフォルト<br>項目はメニューの中で囲まれている |                                                                                                    |
|                | クイックメ<br>ニューアクセ<br>ス                                   | 簡易ポップアップメニューが使用でき<br>るコマンドを表示する。マウスボタン<br>3(メニュー)をクリックして表示する                  | 左記に同じ                                                                                                    |
|                | キーボードか<br>らのメニュー<br>のアクセス                              | メニューにアクセスするキーボード<br>ニーモニックはない                                                 | キーボードを使用してメニューから選<br>択できる。メニューのニーモニック<br>は、メニュー名にある下線文字(メ<br>ニュー名の最初の文字ではない場合も<br>ある) で表示される。メニューは Alt<br>キーと下線文字を同時に押すと表示さ<br>れる。特定のメニューオプションにア<br>クセスするには、ニーモニックのキー<br>を押すか、下向きの矢印キーを押して<br>項目へ移動し、Return キーまたはス<br>ペースバーを押す |
| ************** | **************                                         |                                                                               |                                                                                                    |
| ダイアログ<br>ボックス  | ファイル選択<br>(ファイル名を<br>入力するか、<br>スクロールリ<br>ストから選択<br>する) | 通常、ユーザがファイル名の入力や選<br>択ができるコマンド・ウィンドウが提<br>供される(「オープン」、「取り込<br>み」、「保存」など)      | 標準の CDE ファイル選択ダイアログ<br>ボックスが提供される。アプリケー<br>ション固有のファイルナビゲーション<br>や選択オプション用に変更可能。例と<br>ガイドラインについては、『共通デス<br>クトップ環境 スタイル・ガイド』を参<br>照                                                                                              |
|                | 印刷ダイアロ<br>グボックス                                        | アプリケーションによって異なる                                                               | アプリケーション固有の印刷オプ<br>ション用に変更できる共通の印刷ダイ<br>アログボックスが提供される。例とガ<br>イドラインについては、『共通デスク<br>トップ環境 スタイル・ガイド』を参照                                                                                                    |

表 **A–1** GUI 環境の変更点 *(*続き*)*

| 概要             | 内容                              | <b>OPEN LOOK</b>                                                                                                    | <b>CDE</b>                                                                                                    |
|----------------|---------------------------------|----------------------------------------------------------------------------------------------------|----------------------------------------------------------------------------------------------------|
|                | ダイアログ<br>ボックスの削<br>除または消去       | プロパティウィンドウは、プッシュピ<br>ンとボタンを両方使用するダイアログ<br>ボックスの1つとして機能する。<br>「適<br>用」ボタンは変更を反映し、ピンで留<br>められていないプロパティウィンドウ<br>を消去する。ピンで留められているプ<br>ロパティウィンドウは消去しない。ピ<br>ンで留められているウィンドウを消去<br>するには、プッシュピンをクリックす<br>$\lesssim$ | ボタンアクションは、アクション実行<br>後にダイアログボックスを残すかどう<br>かを決定する。「取消し」は、まだ適<br>用されていないアクションを実行せず<br>にダイアログボックスを消去する。<br>「閉じる」はダイアログボックスを消<br>去する。「了解」は変更を反映し、ダ<br>イアログボックスを消去する。「適<br>用」は変更を反映し、ダイアログ<br>ボックスを消去しない。OPEN LOOK<br>アプリケーションが CDE で実行され<br>ている場合は、プッシュピンは使用さ<br>れない。詳細は、『共通デスクトップ<br>環境 スタイル・ガイド』を参照 |
| ************** | **************                  |                                                                                                    |                                                                                                    |
| コントロール         | 相互に排他的<br>な選択コント<br>ロール         | 「排他的設定」コントロールを使用し<br>て相互に排他的な選択を提供する。角<br>の丸い四角形表示になる                                                                                                    | ラジオボタンを使用する。ガイドライ<br>ンは『共通デスクトップ環境 スタイ<br>ル・ガイド』を参照。丸いボタン表示<br>になる                                                                                                    |
|                | 関連する項目<br>と値を選択す<br>るコントロー<br>ル | メニュー全体ではなく、現在の選択だ<br>けを表示する簡易メニューボタンを使<br>用する。ボタンメニューから値を選択<br>するか、テキストフィールドに値を入<br>力して、Return キーを押して確定する                                                                                                   | コンボ・ボックス、コマンドボック<br>ス、またはスピン・ボックスを使用し<br>て省略メニュー・ボタンと同じ機能を<br>実行する。コンボ・ボックスはスク<br>ロール可能なリスト・ボックスを使用<br>し、コマンドボックスはテキスト入力<br>用プロンプトとリストコンポーネント<br>を使用し、スピン・ボックスは項目を<br>連続して表示する。説明とガイドライ<br>ンについては、『共通デスクトップ環<br>境 スタイル・ガイド』を参照                                                                    |
|                | ツールバー                           | ツールバーは使用しない                                                                                                    | ツールバーを使用する                                                                                                    |
|                | ボタンの形                           | 丸いボタン                                                                                                    | 四角いボタン                                                                                                    |
| ************** | **************                  | **************************************                                                                                                    | **************************************                                                                                                    |
| マウス            | デフォルトの                          | マウスボタン1はセレクト                                                                                                    | マウスボタン1はセレクト                                                                                                    |
|                | マウスボタン<br>機能                    | マウスボタン 2 はアジャスト<br>マウスボタン3はメニュー                                                                                                    | マウスボタン2は転送(スタイルマ<br>ネージャによりアジャストに変更可能)                                                                                                    |
|                |                                 |                                                                                                    | マウスボタン3はメニュー                                                                                                    |

付録 A • GUI 環境の変更 **71**

#### 表 **A–1** GUI 環境の変更点 *(*続き*)*

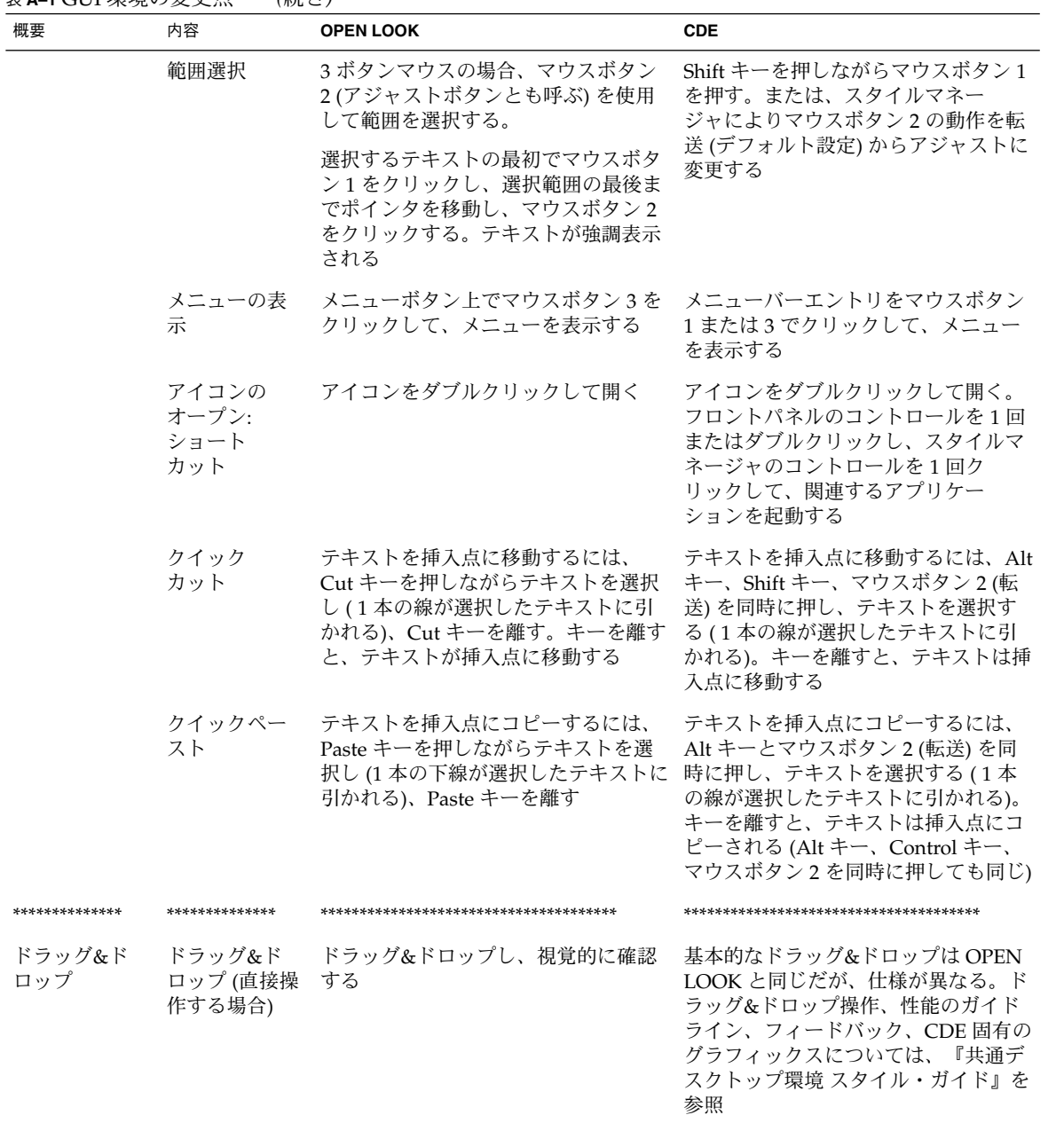
表 **A–1** GUI 環境の変更点 *(*続き*)*

| 概要             | 内容                                                                  | <b>OPEN LOOK</b>                                                                 | <b>CDE</b>                                                                                                 |
|----------------|---------------------------------------------------------------------|----------------------------------------------------------------------------------|----------------------------------------------------------------------------------------------------|
|                | アイコンへの<br>ドロップ                                                      | デスクトップ上のアイコンヘドロップ<br>できる。ドロップにより適切なアク<br>ションが実行される                               | サポートされていない。                                                                                                |
|                |                                                                     |                                                                                  | フロントパネルのコントロールにド<br>ロップできる(たとえば、プリンタ、<br>カレンダマネージャ、ゴミ箱、テキス<br>トエディタ、メールプログラムなど)                            |
|                | メールアプリ<br>ケーションか<br>らファイルマ<br>ネージャへ複<br>数のメッセー<br>ジをドラッグ&<br>ドロップする | ファイルマネージャで、メッセージご 選択したすべてのメッセージを含む1<br>とに1つのメールファイルのアイコン つのメールボックスを作成する<br>を作成する |                                                                                                    |
|                | メール<br>メッセージを<br>他のメール<br>ボックス<br>ウィンドウに<br>ドラッグする                  | 利用できない                                                                           | 選択したメッセージを目的のメール<br>ボックスへ移動する                                                                              |
|                | 選択したアイ<br>コンをテキス<br>トウィンドウ<br>ヘドロップす<br>$\mathcal{Z}_{\mathcal{D}}$ | テキストがドロップポイントに表示さ<br>れる                                                          | テキストが挿入点に表示される<br>(「ファイル」メニューから「取込み」<br>を選択するのと同じ)                                                         |
|                |                                                                     | ドロップゾー ドロップ・ゾーン(ターゲット)は、ア<br>ン(ターゲット) プリケーションのコントロール領域の<br>右上に通常表示される小さい四角形      | 特別なドロップゾーングラフィックス<br>は使用されない。編集可能なコント<br>ロールはドロップゾーンとして機能で<br>きる。ユーザはドロップゾーンの有効<br>性についてフィードバックを得る         |
|                | ス                                                                   | ドラッグソー ドラッグ&ドロップソースインジケー<br>タグラフィックスを使用する                                        | ソースインジケータの複数のバー<br>ジョンが使用され、選択の種類(1つか<br>複数)と選択したオブジェクトの種類<br>を示す。ドラッグアイコンは動的に作<br>成され、ソースインジケータ情報を含<br>すり |
| ************** | **************                                                      |                                                                                  |                                                                                                    |

付録 A • GUI 環境の変更 **73**

表 **A–1** GUI 環境の変更点 *(*続き*)*

| 概要    | 内容                        | <b>OPEN LOOK</b>                                                                                                    | <b>CDE</b>                                                                                                    |
|-------|---------------------------|----------------------------------------------------------------------------------------------------|----------------------------------------------------------------------------------------------------|
| キーボード | キーボードア<br>クセラレータ<br>とバインド | Meta キーをアクセラレータキーとと<br>もに使用する。例: Meta + z キー<br>は「最後の編集を取り消す」、Meta +<br>cキーは「コピー」、Meta + v キー<br>は「ペースト」、Meta + x キー<br>は「カット」。 | Control キーをアクセラレータキーと<br>ともに使用する。例: Control + z キー<br>は「元に戻す」、Control + c キー<br>は「コピー」、Control + v キー<br>は「ペースト」、Control+xキー<br>は「カット」。                                                   |
|       |                           | キーバインディングのデフォルト<br>セットを使用し、キーバインディング<br>のカスタマイズを可能にする (たとえ<br>ば、EMACS など)                                                       | デフォルトのキーバインディングは、<br>OPEN LOOK のキーバインディングと<br>異なる場合がある (キーのバイン<br>ディングについては、『共通デスク<br>トップ環境 スタイル・ガイド』の付録<br>A 「キーボードの機能」を参照)。カス<br>タマイズも可能(詳細は、『Solaris 共<br>通デスクトップ環境 ユーザーズ・ガイ<br>ド』を参照) |
|       | Sun の特殊<br>キー             | OPEN LOOK でサポートされる                                                                                                    | Solaris CDE でサポートされる                                                                                                    |
|       | 文字の削除                     | きる                                                                                                    | Backspace または Delete キーを使用で Backspace キーはカーソルの左の文字<br>を削除するDelete キーはカーソルの右<br>の文字を削除する                                                                                                   |

付録 **B**

# 国際化と CDE

付録 B は、国際化された Solaris CDE アプリケーションを作成するソフトウェア開発 者向けのガイドです。この付録では、OpenWindows と CDE の国際化の違いを示し ます。Solaris CDE アプリケーションを国際化するために実行しなければならない手 順のうち、この付録で説明していないものは OpenWindows のガイドラインから変更 されていません。CDE アプリケーションの国際化の詳細は、『共通デスクトップ環境 プログラマーズ・ガイド *(*国際化対応編*)*』を参照してください。

- 75 ページの「正しい CDE NLS 環境を保証する」
- 76 ページの「メッセージカタログ関数」
- 76 ページの「ロケール通知」
- 77 ページの「文字列と XmString」
- 77 ページの「app-defaults ファイルを組み込む」
- 78 ページの「Motif リソースの現地仕様化」
- 78 ページの「メッセージカタログの配信」
- 79 ページの「フォント」
- 79 ページの「国際化されたシェルスクリプト」

Solaris CDE は Solaris 7 がサポートするすべてのロケールをサポートします。

この付録は、Xt と Motif のプログラミングに精通している方を対象としています。

## 正しい CDE NLS 環境を保証する

必ず環境変数 NLSPATH が正しく設定されているかどうかを確認してください。これ により、アプリケーションがメッセージカタログを見つけることが保証されます。

アプリケーションが DtInitialize() を呼び出す場合、NLSPATH はメッセージカタ ログを検索するため CDE のデフォルト位置に設定されます。デフォルト位置は、 /<*CDE\_INSTALLATION*>/lib/nls/msg/<*locale*>/<*application*>.cat です。たとえ ば、/usr/dt/lib/nls/msg/ja/dtcm.cat となります。

DtInitialize() はその他の変数を設定し、その他のタスクを実行します。この関 数が必要かどうかは、対応するマニュアルページを参照してください。 DtInitialize() は libDtSvc にあります。アプリケーションがまだこのライブラ リにリンクされていない場合、NLSPATH を設定する目的だけで DtInitialize() を 呼び出す必要はありません。

アプリケーションが DtInitialize() を呼び出さない場合、アプリケーションが メッセージカタログを検索できるように NLSPATH を設定しなければなりません。

デフォルト以外の場所にアプリケーションがメッセージファイルをインストールする か、その存在を想定している場合、ファイルの場所を NLSPATH に追加してくださ い。

注 **–** NLSPATH を完全にリセットした場合、他の CDE アプリケーションはメッセー ジカタログを検索できないことがあります。メッセージファイルの場所がデフォルト と異なる場合は、NLSPATH に追加するのがより安全な方法です。

## メッセージカタログ関数

他の XPG4 UNIX プラットフォームに移植できるようにするには、Solaris CDE アプ リケーションは (gettext() などの代わりに)、catopen()、catclose()、 catgets() ファミリの XPG4 メッセージ関数を使用しなければなりません。これら の関数の使用方法については、マニュアルページを参照してください。

また、アプリケーションを作成しようとするシステムがヘッダファイルで NL CAT LOCALE を定義していない場合は、アプリケーションで定義しなければなり ません。これにより、アプリケーションを UNIX XPG4 準拠の他のプラットフォーム に移植できることが保証されます。

## ロケール通知

どのロケールで実行中かアプリケーションで認識されるようにするには、次の関数を 使用します。

- XtSetLanguageProc() アプリケーションが Motif/Xt GUI ベースの場合
- setlocale() アプリケーションが GUI ベースでない場合

# 文字列と XmString

この節では、文字列と XmString の間で変換する方法について説明します。

### 文字列から XmString への変換

Motif では、明示的な呼び出しを行なって文字列をその内部表現である XmString に変 換しなければなりません。アプリケーションを国際化する場合は、 XmStringCreateLocalized() を使用して、この変換処理を実行します。

Solaris Motif では Motif 1.2.3 と違って、XmStringCreateLocalized() で \n が行 セパレータとして認識されるので、1 つの文字列に複数行を使用できます。

## XmString から文字列への変換

XmString から文字列に変換するには、複合文字列を移動してセグメントごとに検索し なければなりません。この変換処理を実行するコード例については、『*Motif* プログ ラミング・マニュアル』(ソフトバンク発行) のボリューム 6A の第 19.3.3 節を参照し てください。

XmString から文字列へ変換する場合は、XmStringGetLtoR() を使用しないでくだ さい。この関数は、テキストは左から右に向かうと見なします。

# app-defaults ファイルを組み込む

アプリケーションがリソースを使用する場合は、必ず app-defaults ファイルを組 み込んでください。app-defaults ファイルの設定方法の詳細は、『*X* ツール キット・イントリンシクス・プログラミング・マニュアル』(ソフトバンク発行) のボ リューム 4 の第 2.3.3 節を参照してください。

付録 B • 国際化と CDE **77**

## Motif リソースの現地仕様化

特定のロケール向けにカスタマイズしなければならない Motif リソースを appdefaults ファイルに入れて、そのリソースを現地仕様化します。次のリソースが含 まれますが、これ以外にもあります。

- XmNmnemonic
- XmNfontList
- XmNcolumns
- XmNinputMethod
- XmNpreeditType

# メッセージカタログの配信

どの SVR4 UNIX プラットフォームにも、gencat ユーティリティが含まれていま す。変換後のメッセージカタログファイルで gencat を実行して、バイナリ形式の メッセージカタログを生成します。生成後のファイルは、フォーマットされた メッセージデータベースとなります。

## CDE と gencat

各プラットフォームには、gencat が固有に実装されています。各メッセージカタロ グのフォーマットが原因となって異なる gencat ユーティリティが破損しないかどう かを、次のメッセージカタログ規則に従って確認してください。

- **1.** スペースが後ろに付いている場合は、\$quote 宣言を使用します **(**gencat(1) のマ ニュアルページを参照してください**)**。
- **2.** メッセージ **ID** とメッセージ文字列の間には複数のスペースを入れないでください。
- **3.** \$ とコメントの間にはスペースを **1** 個挿入します。
- **4.** メッセージ **ID** を昇順でソートする必要があります。

### .msg ファイル

.msg ファイルは、アプリケーションコードに表示される変換可能テキストが入った メッセージカタログです。これは、翻訳者に渡す翻訳用のファイルです。その形式に ついては、gencat(1) のマニュアルページを参照してください。gencat を使用し て、変換後のメッセージカタログをメッセージデータベースにします。

### .cat ファイル

.cat ファイルは、.msg ファイル上で gencat を実行した結果生成されるメッセージ カタログです。これはバイナリファイルです。

# フォント

OpenWindows 環境では、アプリケーションのロケールに応じてフォントの別名が異 なります。Solaris CDE では、フォント別名はロケールに依存しません。CDE フォン ト名の詳細は、『共通デスクトップ環境 プログラマーズ・ガイド *(*国際化対応編*)*』ま たは『*Solaris* 共通デスクトップ環境 プログラマーズ・ガイド』を参照してください。

# 国際化されたシェルスクリプト

dtdspmsg ユーティリティはシェルスクリプトの国際化に役立ちます。dtdspmsg コ マンドは、メッセージカタログから、選択したメッセージを表示します。詳細は、 dtdspmsg(1x) のマニュアルページを参照してください。

付録 **C**

## 関連文書

この付録では、OPEN LOOK、Motif、Solaris CDE のアプリケーション開発に関連す る情報が掲載されているマニュアルと記事を紹介します。マニュアルは、SunExpress または最寄りの書店でお求めになります。

- 81 ページの「CDE マニュアル」
- 82 ページの「ToolTalk マニュアル」
- 82 ページの「Motif 2.1 マニュアル」
- 83 ページの「グラフィカルユーザインタフェース (GUI)」
- 84 ページの「Motif プログラミング」
- 84 ページの「OPEN LOOK プログラミング」
- 85 ページの「Xt/XLib プログラミング」

## CDE マニュアル

Solaris CDE には、このマニュアル以外に次のマニュアルがあります。

### 開発環境

- 『共通デスクトップ環境 プログラマ概要』
- 『共通デスクトップ環境 スタイル・ガイド』
- 『共通デスクトップ環境 アプリケーション・ビルダ・ユーザーズ・ガイド』
- 『*Solaris* 共通デスクトップ環境 プログラマーズ・ガイド』
- 『共通デスクトップ環境 プログラマーズ・ガイド *(*ヘルプ・システム編*)*』
	- 『共通デスクトップ環境 *ToolTalk* メッセージの概要』
- 『共通デスクトップ環境 プログラマーズ・ガイド *(*国際化対応編*)*』
- 『共通デスクトップ環境 *Dtksh* ユーザーズ・ガイド』
- 『*Common Desktop Environment: Product Glossary*』

すべての開発環境のコンポーネントに関して、オンラインマニュアルページを入手で きます。

### 実行環境

- 『*Solaris* 共通デスクトップ環境 ユーザーズ・ガイド』
- 『*Solaris* 共通デスクトップ環境 上級ユーザ及びシステム管理者ガイド』
- 『*Solaris* 共通デスクトップ環境への移行』

実行環境のコンポーネントのほとんどについて、オンラインヘルプボリュームを入手 できます。

## ToolTalk マニュアル

- 『*ToolTalk* サービスリファレンスマニュアル』, 株式会社アスキー発行, ISBN 4- 7561-0290-5
- 『*ToolTalk and Open Protocols: Inter-Application Communication*』, Astrid Julienne お よび Brian Holtz 著, SunSoft Press および PTR Prentice Hall 社発行, Englewood Cliffs, NJ 07632, ISBN 013-031055-7

Solaris 8 Software Developer Collection - Japanese AnswerBook™ セットには、次の マニュアルが含まれています。

■ 『*ToolTalk* ユーザーズガイド』

## Motif 2.1 マニュアル

この節で紹介するマニュアルは、Motif 2.1 インタフェースの解説書です。これらのマ ニュアルは、最寄りの書店でお求めになれます。

■ 『*OSF Application Environment Specification (AES) User Environment Volume, Revision C*』, PTR Prentice Hall 発行, 1993.

Motif アプリケーション環境仕様を説明しています。これらの仕様に関する情報 は、『*Motif 2.1 Programmer's Reference Manual*』にも掲載されています。

■ 『*CDE 2.1/Motif 2.1 User's Guide*』The Open Group (www.opengroup.org)

Motif ユーザ環境および 共通デスクトップ環境 (CDE) の基本的な機能について説 明しています。これらの機能や Motif および CDE ベースのアプリケーションとの 対話の方法、また Motif 環境や CDE のカスタマイズの方法、さらにInformation

Manager を使用してオンラインマニュアルを読み、検索する方法などについて説 明しています。

■ 『*Motif 2.1 - Programmer's Reference Manual*』 The Open Group (www.opengroup.org) UNIX のマニュアルページ形式で、Motif コマンドと機能に関するリファレンス情 報を提供しています。このリファレンス情報には、ツールキット (ライブラリ関

数、ウィジェットのマニュアル、リソース)、ウィンドウマネージャ、ユーザイン タフェース言語コマンド、ライブラリ関数があります。

- 『*Motif 2.1 Programmer's Guide*』 The Open Group (www.opengroup.org) これら 3 冊は、すべての Motif プログラム、Xt ウィジェットクラス、Xm ウィジェットクラス、翻訳、Xm データタイプおよび関数、Mrm 関数、Uil 関数、 ファイルフォーマットについて、詳細なリファレンスを提供しています。
- 『*CDE 2.1/Motif 2.1 Style Guide*』 The Open Group (www.opengroup.org) 新製品の設計と実装を行う開発者に、共通デスクトップ環境 (CDE) ユーザインタ フェースに適応する、実行仕様のフレームワークを提供します。この実行動作は、 現在のさまざまな動作モデルから共通の要素を抽出することで確立されます。この マニュアルには、共通デスクトップ環境ドキュメントセットで使用する用語を網羅 した用語集があります。

## グラフィカルユーザインタフェース (GUI)

『*OPEN LOOK to Motif GUI Transition Guide*』801-6567-10, SunSoft 発行, 1993.

『*OPEN LOOK Graphical User Interface: Programmer's Guide*』, UNIX System Laboratories 発行, 1992.

『*OPEN LOOK Graphical User Interface: User's Guide*』, UNIX System Laboratories 発 行, 1992.

『*OPEN LOOK* スタイルガイド *Graphical User Interface Application Style Guidelines*』, 日本サン・マイクロシステムズ株式会社, アジソン・ウェスレイ発行, 1990.

『*OPEN LOOK* ファンクショナルスペック *Graphical User Interface Functional Specification*』, 日本サン・マイクロシステムズ株式会社, アジソン・ウェスレイ発行, 1990.

『*OPEN LOOK Graphical User Interface: Programmer's Reference Manual*』, Prentice Hall 発行, 1992.

『*OPEN LOOK Intrinsics Toolkit Widget Set Programmer's Guide*』, AT&T, 1990.

『*OPEN LOOK Intrinsics Toolkit Widget Set Reference Manual*』, AT&T, 1990.

付録 C • 関連文書 **83**

『*OSF/Motif* プログラマーズ・ガイド リリース *1.2*』, Open Software Foundation, トッパン発行, 1993.

『*OSF/Motif* プログラマーズ・リファレンス リリース *1.2*』, Open Software Foundation, トッパン発行, 1993.

『*OSF/Motif* スタイル・ガイド リリース *1.2*』, Open Software Foundation, トッパン 発行, 1993.

『*OLIT & Motif: A Technical Comparison*』, Amy Moore および M. Goyal 著, SunSoft 発 行, 1992.

## Motif プログラミング

『*Motif Programming in the X Window System Environment*』, William A. Parrette 著, McGraw-Hill 発行, 1993.

『*Motif Programming: The Essentials—and More*』, Marshall Brain 著, Digital Press 発行, 1992.

『*Motif* プログラミング・マニュアル』, Dan Heller 著, ソフトバンク会社, 1992.

『*Motif Reference Manual*』, Paula Ferguson 著, O'Reilly & Associates 発行, 1992.

『*The X Window System Programming and Applications with Xt, OSF/Motif Edition*』,Douglas Young 著, Prentice Hall 発行, 1990.

# OPEN LOOK プログラミング

『*An OPEN LOOK at Unix: A Developer's Guide to X*』, John David Miller, M&T Books, 1990.

『*The X Window System Programming and Applications with Xt, OPEN LOOK Edition*』, Douglas Young and John A. Pew, Prentice Hall, 1992.

『*XView* プログラミング・マニュアル』, Dan Heller 著, ソフトバンク発行, Inc., 1991.

『*XView Reference Manual*』, Thomas Van Raalte (ed.), O'Reilly & Associates, Inc., 1991.

# Xt/XLib プログラミング

『*Programmer's Supplement for Release 5 of the X Window System, Version 11*』, David Flanagan, O'Reilly & Associates, Inc., 1991.

『*X* ツールキット・イントリンシクス・プログラミング・マニュアル』, Adrian Nye および Tim O'Reilly 著, ソフトバンク発行, 1990.

『*X Window System Toolkit*』, Paul J. Asente および Ralph R. Swick 著, Digital Press 発 行, 1990.

『*X Window System, X Version 11 Release 5*』, Third Edition, Digital Press 発行, 1992.

『*X* ツールキット・イントリンシクス・リファレンス・マニュアル』, ソフトバンク発 行, 1991.

『*Xlib: C Language X Interface*』, James Gettys, Robert W. Scheifler, および Ron Newman 著, Silicon Press 発行, 1989.

『*Xlib* プログラミング・マニュアル』, Adrian Nye 著, ソフトバンク発行, 1990.

『*Xlib* リファレンス・マニュアル』, Adrian Nye 編, ソフトバンク発行, 1990.

## 索引

数字・記号 2 次テキストセレクション, 35

#### **A**

app-defaults, 77

### **B**

BIL ファイル, 56

### **C**

CascadeButton, 20 catclose(), 76 catgets(), 76 .catファイル, 79 CDE OpenWindows と共通の機能, 28, 32 固有の機能, 27 CDE アプリケーション、国際化, 75, 79 CDE ウィジェット DtComboBox, 22 DtMenuButton, 23 DtSpinBox, 22 Motif 2.1 との互換性, 24 デモプログラム, 24 ライブラリとヘッダファイル, 24 CDE の例、ソースコードの位置, 57 CDE マニュアル, 81

ComboBox, 64

#### **D**

DATA\_ATTRIBUTES テーブル, 30 DATA\_CRITERIA テーブル, 30 DEC VT220, 24, 43 Devguide, 28, 56 DPS, 27 DropTarget, 44 DtComboBox, 22, 24, 43 DtInitialize(), 75 dtksh, 27 DtMenuButton, 22, 23, 24, 43 DtSpinBox, 22, 24, 43 DtTerm, 43

#### **F**

FileSelectionBox, 44 FlatWidget, 44 FooterPanel, 44

### **G**

gencat, 78 gettext(), 76 GIL から BIL へのコンバータ, 28, 56 GIL ファイル, 56 gmf, 56

#### GUI

アプリケーションビルダ, 28 開発ツール, 55 マニュアル, 83 guil, 56

#### **I**

IXI 1.2.2 Motif, 20

#### **L**

libDtTerm, 25 libDtWidget, 22, 24, 44 libMrm, 20 libUil, 20 libXm, 20

#### **M**

Microsoft Windows, 19 Motif, 64 GUIビルダ, 51, 55, 57 IXI 1.2.2, 20 Solaris, 19, 21 Solaris ツールキットのまとめ, 13 UIL ライブラリ, 20 アプリケーションと配色, 32 ウィジェットと XView オブジェクト, 38 ウィンドウマネージャ (mwm), 61 既存の機能の拡張, 19 共用ライブラリのポリシー, 18 プログラミングマニュアル, 84 ~への移行, 55 変換ユーティリティ, 56 ボタン, 36 リソースの現地仕様化, 78 Motif 1.2, 23 Motif 2.1, 24 Motif 2.1 マニュアル, 82 Motif アプリケーション開発 OpenWindows 環境, 14 Solaris CDE 環境, 16 Motif アプリケーションのリンク, 18 Motif コード、GIL ファイルから生成, 28

.msgファイル, 78

#### **N**

NL\_CAT\_LOCALE, 76 NLSPATH, 75 NLS 環境, 75

### **O**

OLIT, 15, 28, 34, 37, 59 OLIT ライブラリ Motif に固有のウィジェット, 43 Solaris Motif だけにあるルーチン, 41 ウィジェット, 42 ~だけにあるルーチン, 41 ~と Solaris Motif ライブラリの違い, 41, 44 OPEN LOOK, 22, 34

#### **P**

PostScript, 27

### **Q**

\$quote 宣言, 78

### **R**

RubberTile ウィジェット, 45

### **S**

Session Manager, 28 setlocale(), 76 「Snap (スナップ)」ボタン, 64 Solaris Motif 実行時と開発者サポート, 17 Motif ツールキットのまとめ, 13 Solaris Motif Motif 2.1 に追加された機能, 19 Solaris と CDE 環境, 14

Solaris Motif (続き) 実行時と開発者サポート, 17 ライブラリ<\$startrange\>, 20 ライブラリ, 20 Solaris Motif への移行, 47 Stub ウィジェット, 45

### **T**

ToolTalk メッセージサービス, 28 メッセージセット, 29 ttsnoop, 29 tttrace, 29

### **U**

UIL, 20, 41, 56 UilDef.hヘッダファイル, 20 UIL コンパイラ, 17, 20

### **X**

XGL, 27 XIL, 27 Xlib, 37 XmArrowButton ウィジェット, 43 XmComboBox ウィジェット, 24 XmCommand ウィジェット, 43 XmDrawnButton ウィジェット, 43 XmForm ウィジェット, 21 XmFrame ウィジェット, 44 XmLabelGadget ウィジェット, 44 XmList 簡易関数, 21 XmMainWindow ウィジェット, 44 XmPanedWindow ウィジェット, 44 XmSelectionBox ウィジェット, 44 XmSpinBox ウィジェット, 24 XmString, 77 Xm ライブラリ, 44 XtSetLanguageProc(), 76 Xt イントリンシクス, 59 Xt ライブラリ, 44 XView, 15, 28, 34, 37, 38, 59 パッケージ, 39

XView ライブラリ Motif との違い、, 38 Motif に似たオブジェクト, 39 外部ファイル, 40 用語, 36 X サーバ, 27 X リソース, 40

### あ

アーキテクチャ、OPEN LOOK と Motif の, 37 アクション、CDE, 30 アプリケーションビルダ (AppBuilder), 28, 51, 56, 57, 62

### い

移植 2 段階のプロセス, 61 Solaris Motif  $\sim$  0, 47, 59 アーキテクチャの影響, 51 基本的な統合, 48 小型アプリケーション, 50 の要素, 47 まとめ, 59 利点, 49 例, 61 移植作業 CDE, 15 Motif, 14

### う

ウィジェット CDE コントロール, 22, 24 DtTerm ウィジェット, 24 Motif 1.2, 23 Motif 2.1, 24 XmForm ウィジェット, 21 XmList ウィジェット, 21 ウィンドウコントロール, 35

索引 **89**

お オブジェクト、XView と Motif に共通のタイ プ, 38 オプションの統合, 50

か 開発ツール、GUI, 55

#### き

既存のアプリケーション CDE 環境での実行, 15 Solaris 環境での実行, 14 基本的な統合, 48 共通デスクトップ環境Motif、Solaris Motifを参 照, 8

#### こ

コールバック, 37, 38 国際化, 28, 31 CDE アプリケーション, 75, 79 コントロール、ウィンドウ, 35 コンパイル, Motif アプリケーション, 18

#### さ 作業

CDE への移植, 15 Motif への移植, 14

#### し 実行時端末、dtterm, 25

### す

推奨する統合, 49

そ ソースコードの位置、CDE の例, 57

#### た

端末 DEC VT220, 24, 43 DtTerm ウィジェット, 24 端末ウィジェット デモプログラム, 25 ライブラリとヘッダファイル, 25

つ

ツールキットでの実装の違い, 34

### て

ティアオフメニュー, 35 データ入力、CDE, 30 テキストエディタ DtEditor ウィジェット, 25 ウィジェットを使う場合, 26 デモプログラム, 26 ライブラリとヘッダファイル, 26 テキストエディタ:, 43 テキストセレクション、二次, 35 テキストフィールドと矢印ボタンの ウィジェット (DtSpinBox), 22 テキストフィールドとリストボックスの ウィジェット (DtComboBox), 22 デスクトップ Korn シェル (dtksh), 27 デモプログラム, 24, 25

と 統合 CDE 環境に, 49 オプションの, 50 基本的な, 48 推奨する, 49 統合のレベル オプション, 50 基本的な, 48

統合のレベル (続き) 推奨する, 49 ドラッグ&ドロップ, 28

も モデル、XView と Motif のプログラミング, 38

#### は

配色, 32

ら ラジオ・ボタン, 64

#### ふ

フォント, 31, 79 プログラミングモデル、XView と Motif, 38 分類機構, 29

わ ワークスペースマネージャ, 27

## $\sim$

ヘルプシステム, 28, 30, 31

#### ま

マウスボタンの動作, 35 マニュアル CDE, 81 GUI, 83 Motif 2.1, 82 Motif プログラミング, 84 OPEN LOOK プログラミング, 84 ToolTalk, 82 Xt/XLib プログラミング, 85 マネージャウィジェット, 52 マネージャ、ワークスペース, 27

め

メッセージカタログの配信, 78 メッセージセット, 29 メニュー、ティアオフ, 35 メニューボタンのウィジェット (DtMenuButton), 23